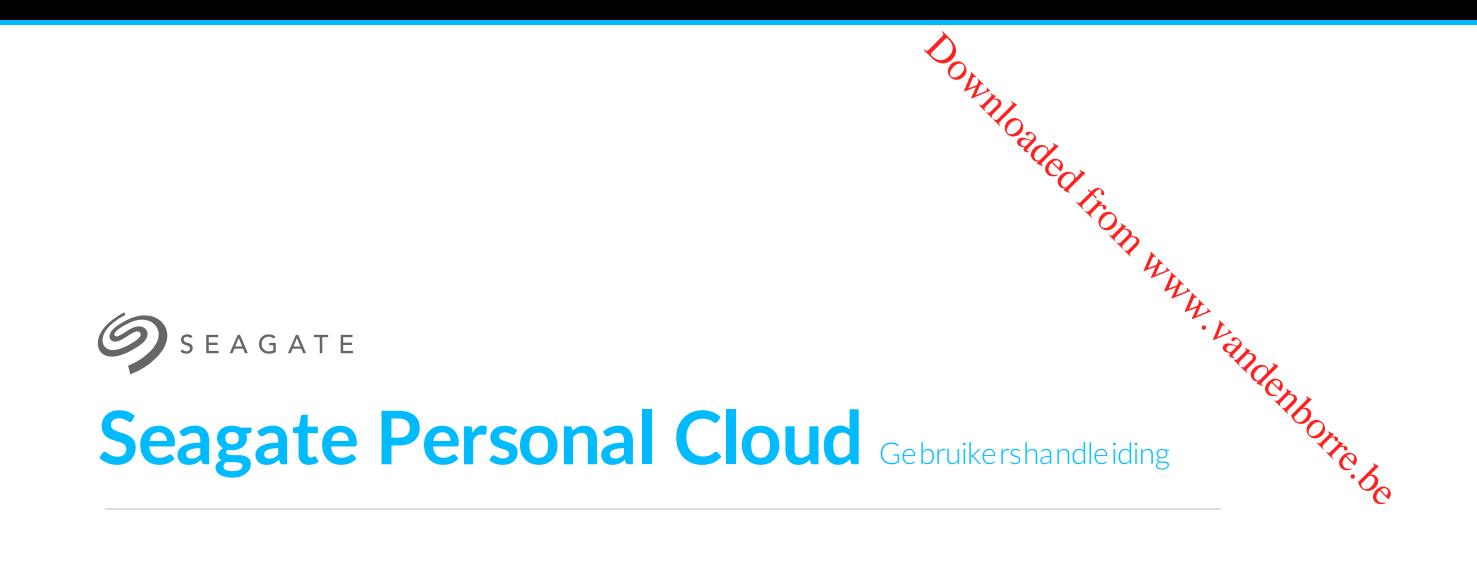

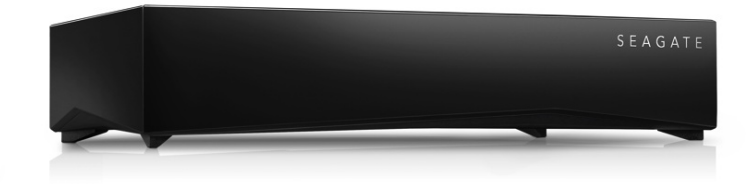

#### Model: SRN21C

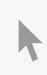

Klik hier om een [bijgewerkte](http://www.seagate.com/be/nl/manuals/network-storage/seagate-personal-cloud) online versie te bekijken<br>van dit document. Ook de meest recente content, uitvergrote afbeeldingen, betere navigatie en het<br>zoekvenster zijn hier te vinden.

#### Contents

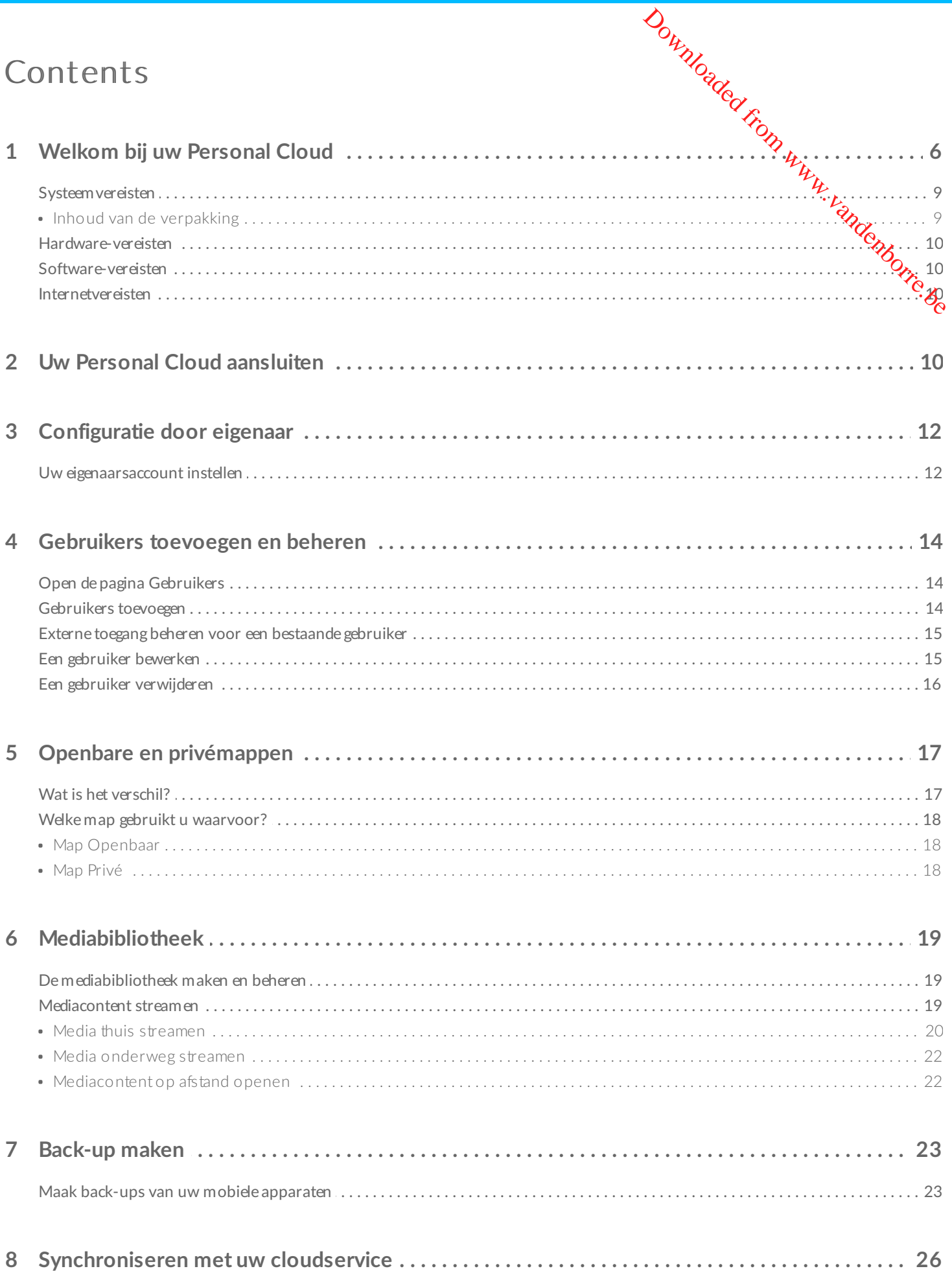

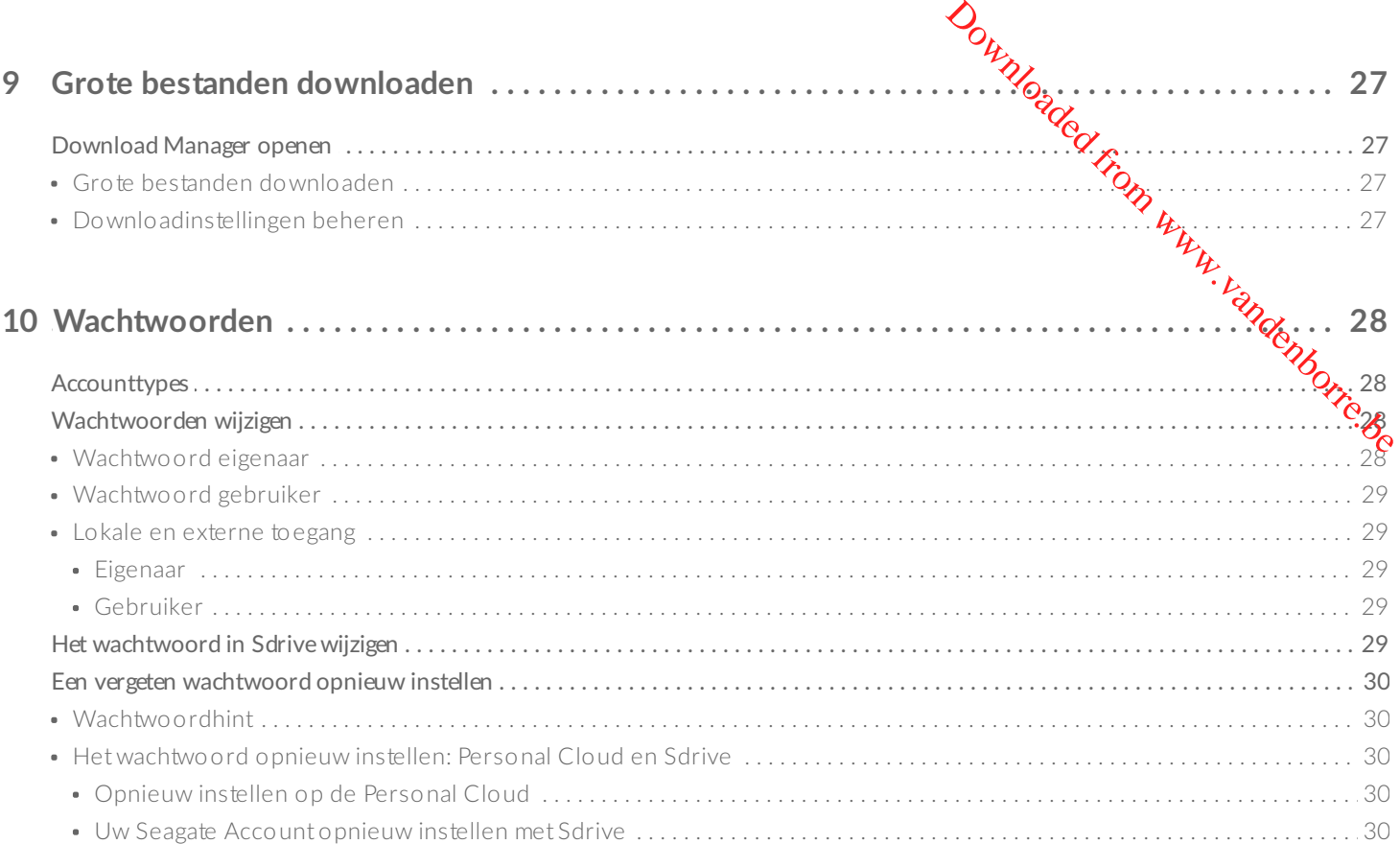

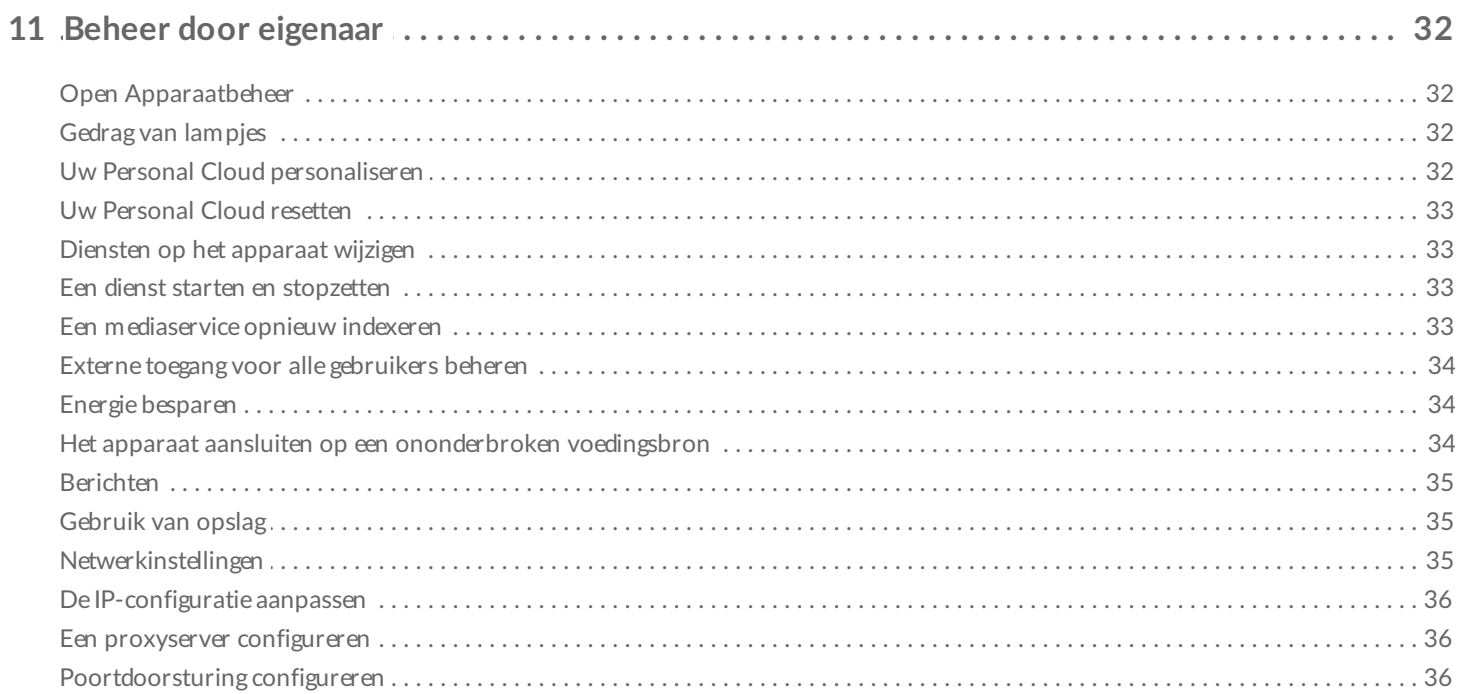

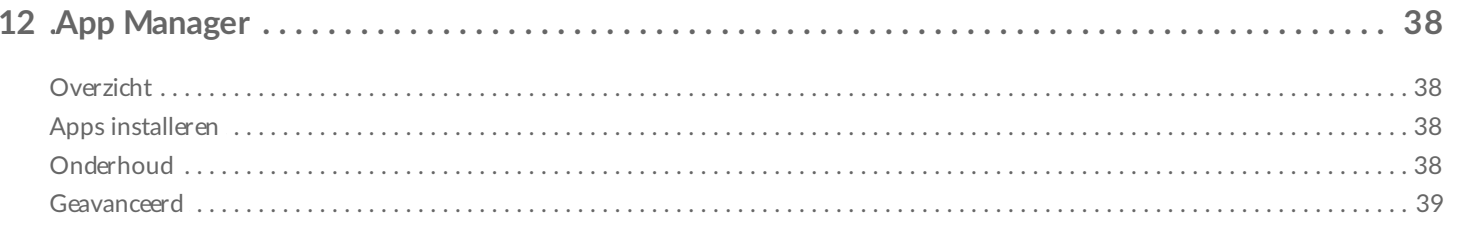

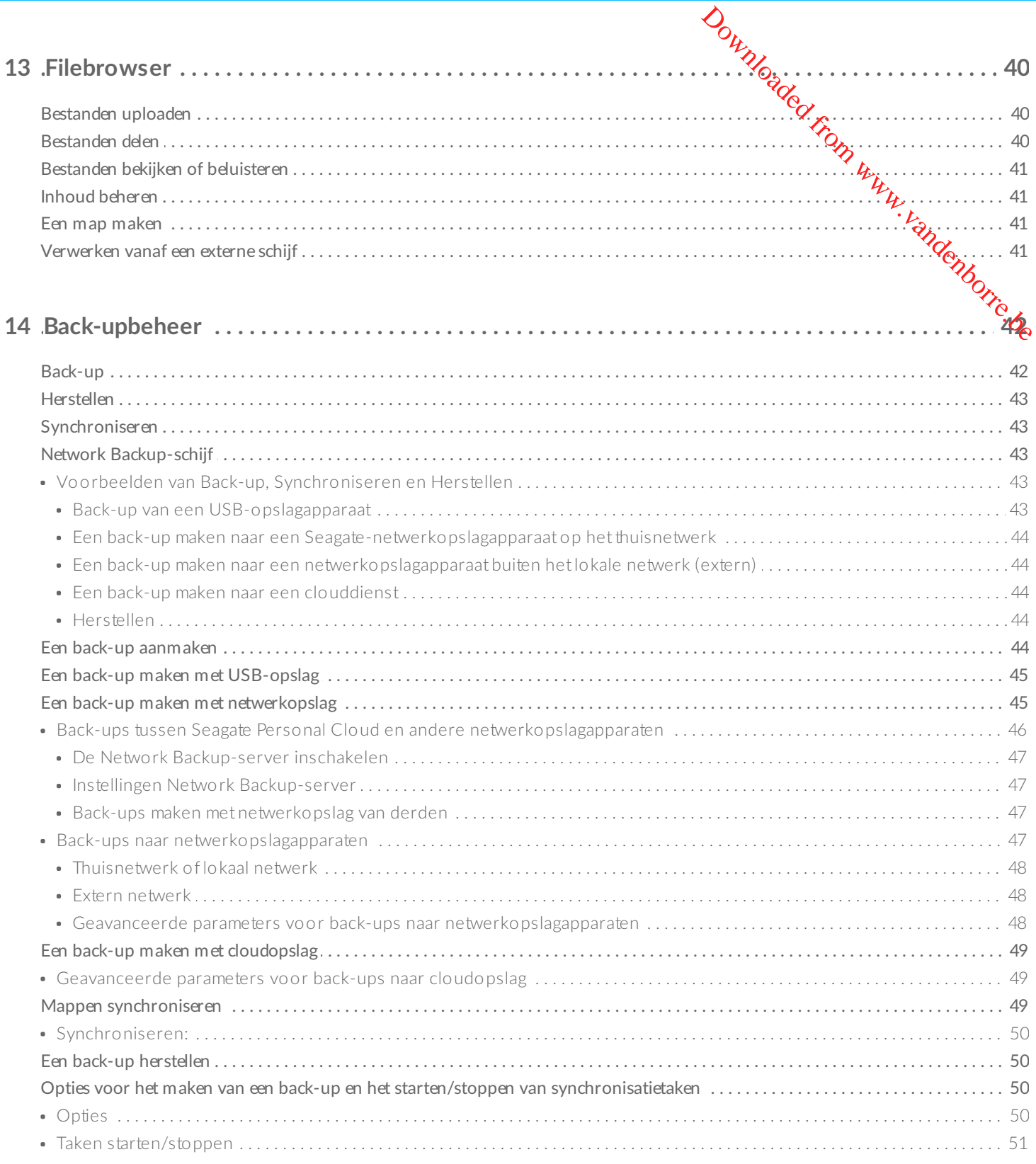

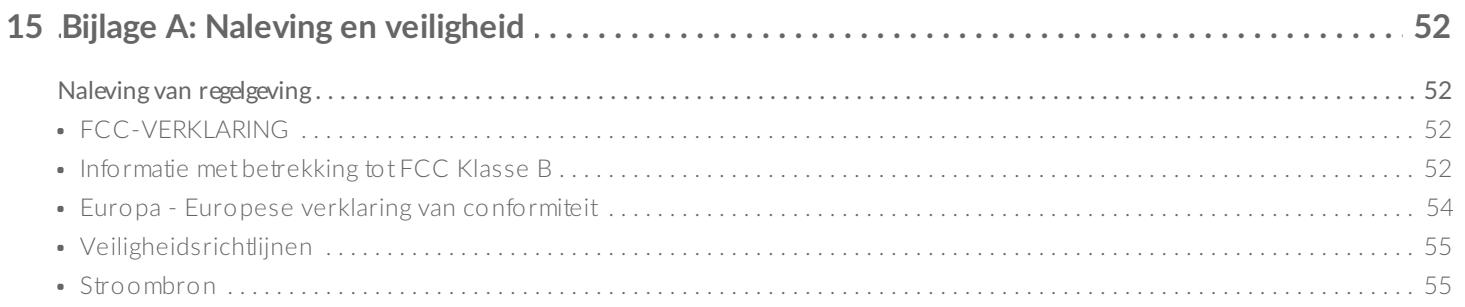

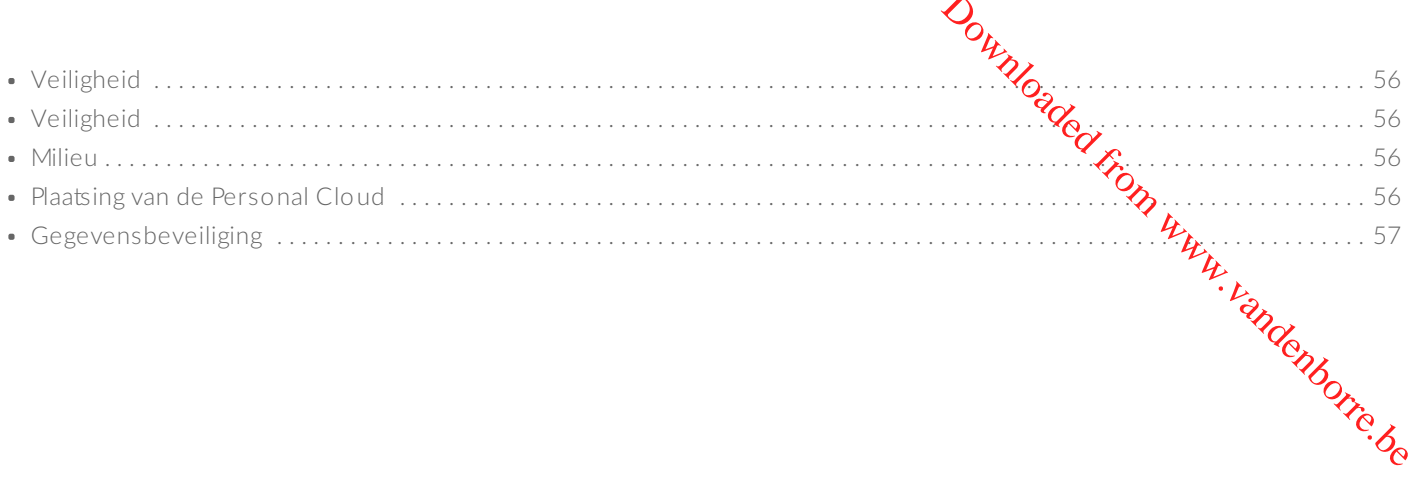

## <span id="page-5-0"></span>Welkom bij uw Personal Cloud

Hartelijk dank dat u heeft gekozen voor de Seagate Personal Cloud. U en uw huisgenoten kunnen  $\mathcal{C}_{\mathcal{F}}$ p centrale mediabibliotheek maken en belangrijke bestanden op één plek bewaren. Welkom bij uw Personal Cloud<br>
Hartelijk dank dat u heeft gekozen voor de Seagate Personal Cloud. U en uw huisgenoten kunnen terpenden<br>
Contrale mediabibliotheek maken en belangrijke bestanden op één plek bewaren.<br>
Met de g

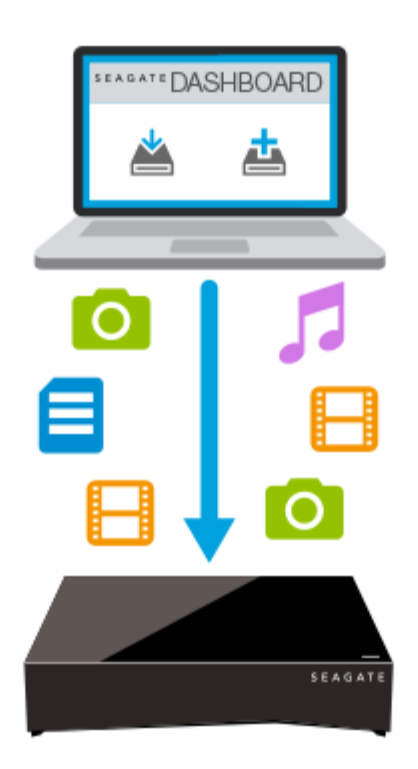

**Seagate Dashboard**—Maak back-upschema's aan zodat u moeiteloos en automatisch back-ups kunt maken van content op uw pc.

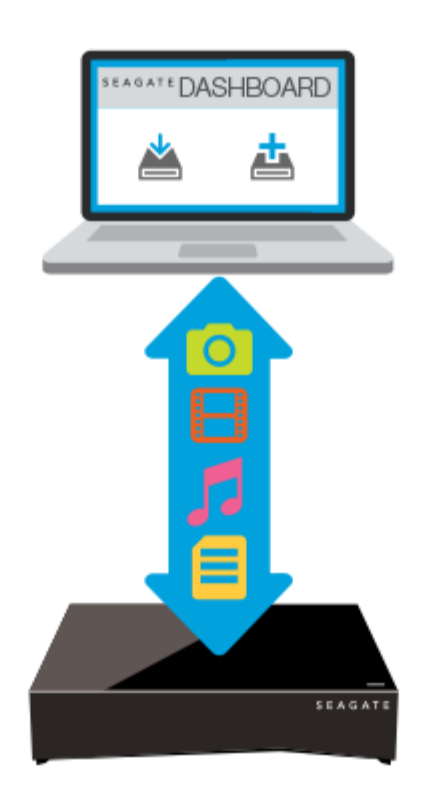

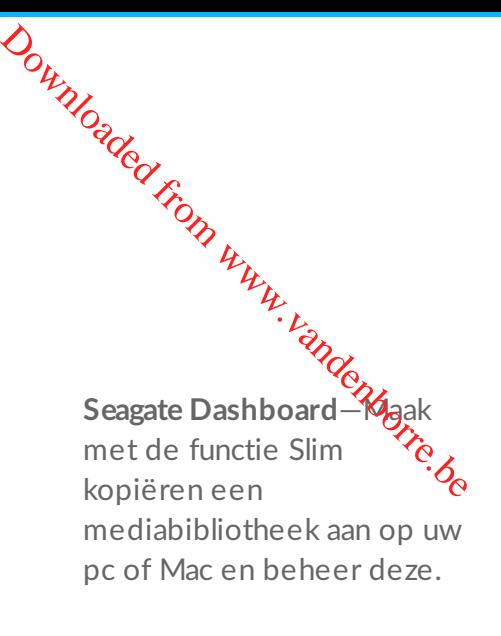

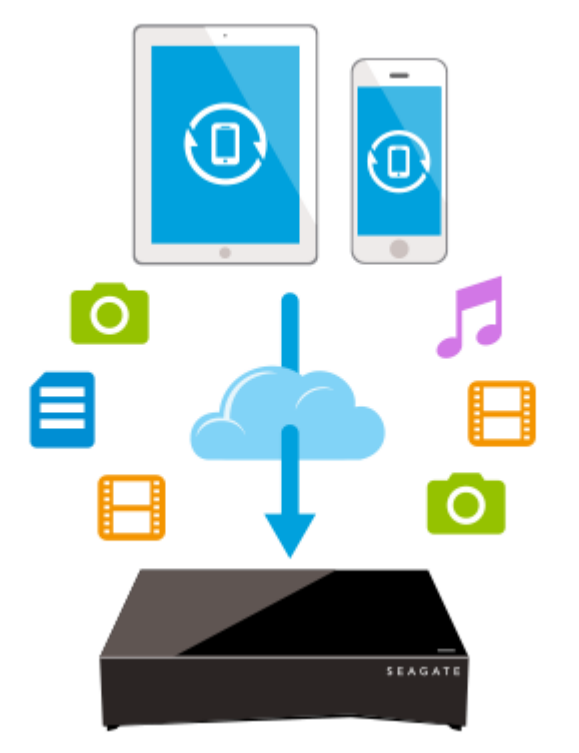

**Seagate Mobile Backup**— Maak een back-up van uw mobiele apparaten naar Personal Cloud.

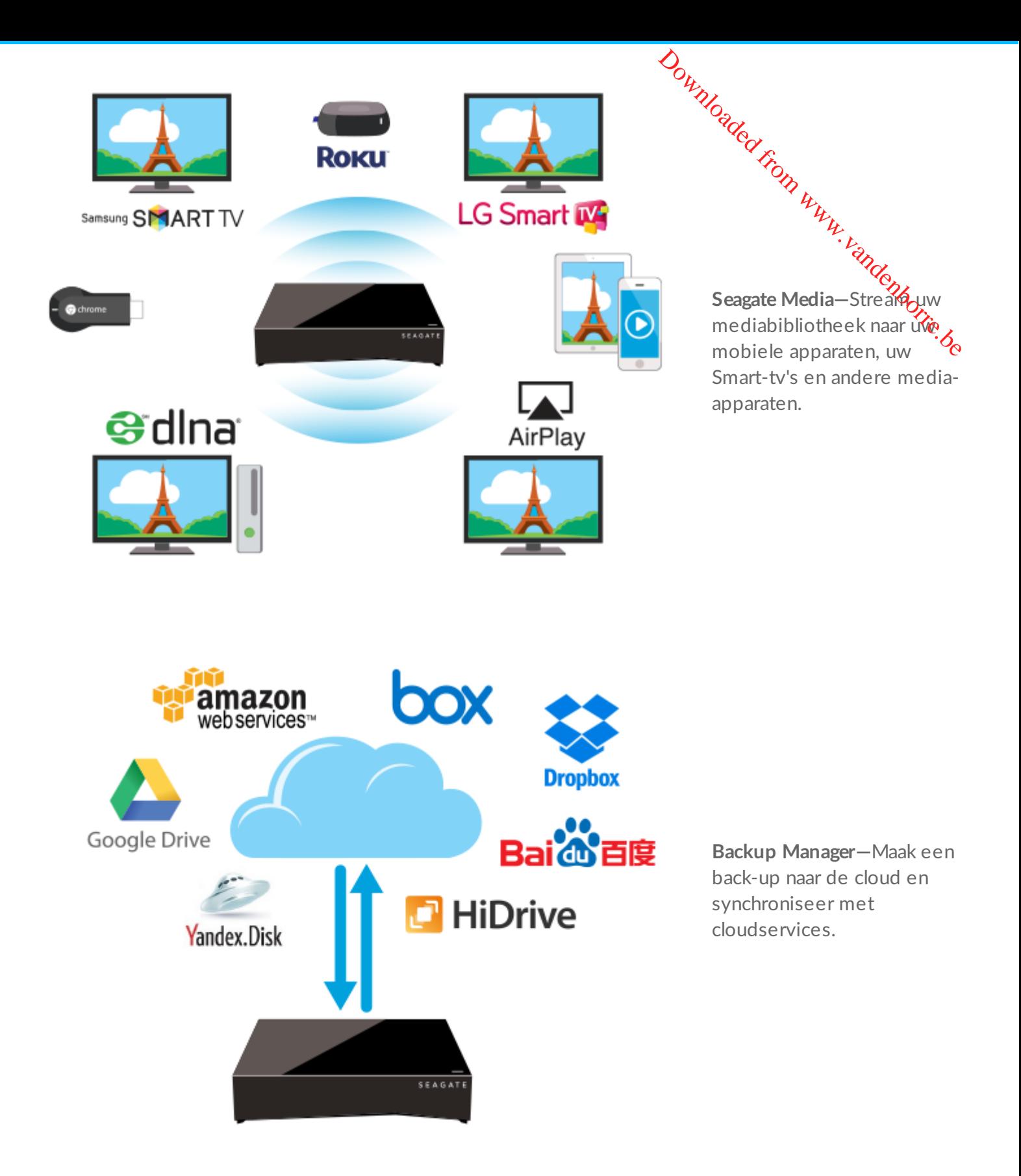

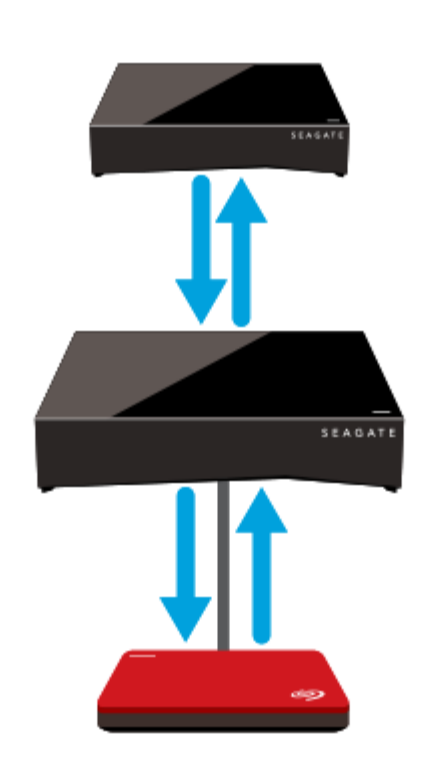

**Backup Manager—**Maak een back-up naar op USB aangesloten opslag of een ander op het netwerk aangesloten opslagapparaat. Downloaded from www.vandenborre.be

## <span id="page-8-0"></span>**Systeemvereisten**

Lees voordat u begint met het instellen van uw Personal Cloud eerst deze instructies en specificaties en de [veiligheidsrichtlijnen](http://www.seagate.com/manuals/network-storage/seagate-personal-cloud/appendix/#safetyguidelines) goed door.

#### <span id="page-8-1"></span>**Inhoud van de verpakking**

Controleer of al deze items in de verpakking aanwezig zijn. Zo niet, neemt u dan contact op met de [klantenservice](http://www.seagate.com/www/personalcloud-support/) van Seagate.

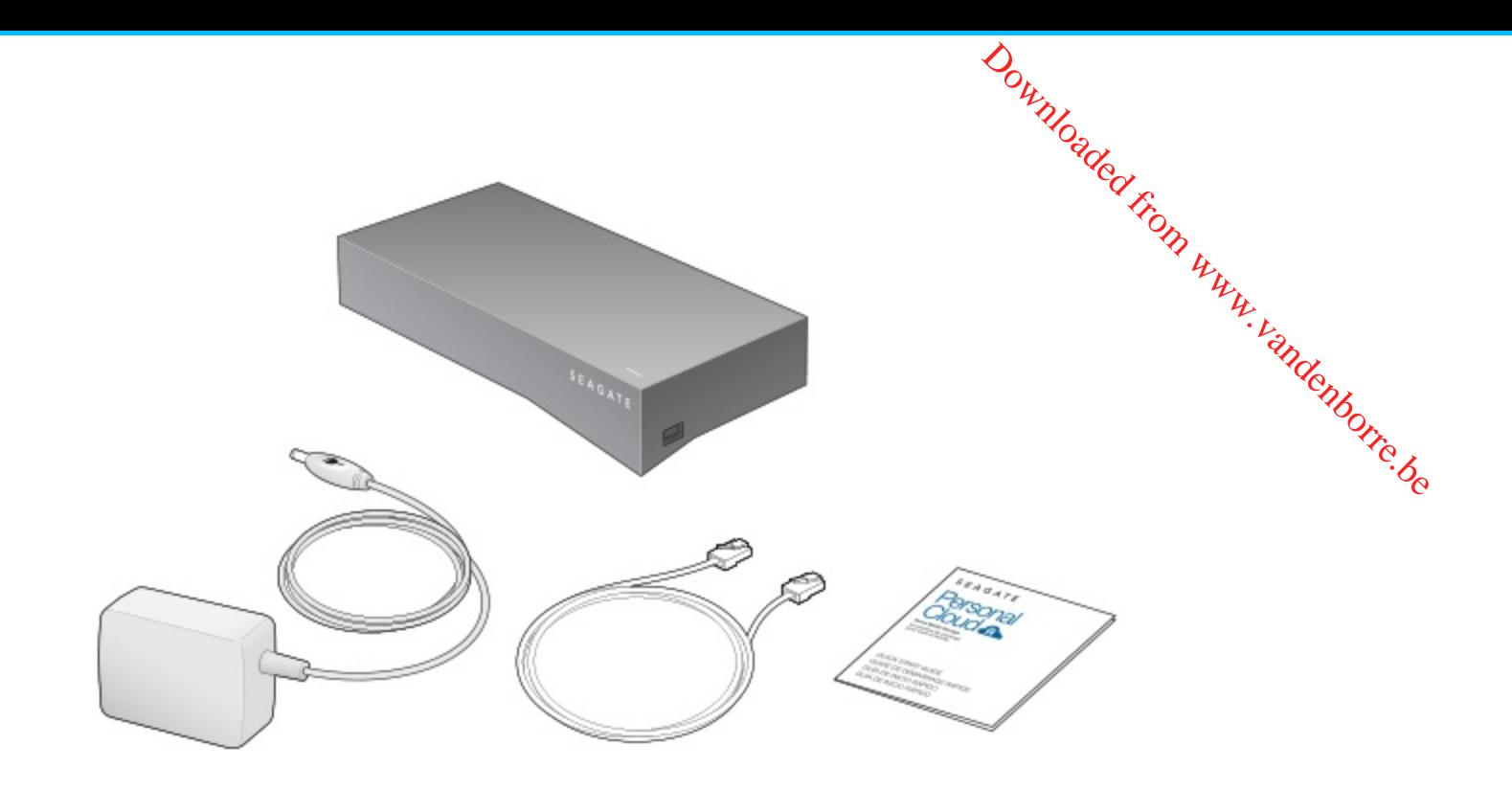

#### <span id="page-9-0"></span>**Hardware-vereisten**

Uw router moet zijn voorzien van één 10/100/1000 ethernetpoort.

#### <span id="page-9-1"></span>**Software-vereisten**

- Windows $^{\circledR}$  10, 8.1, Windows 7 en Windows Vista $^{\circledR}$
- Mac  $OS^{\circledR}$  X 10.8 of hoger

#### <span id="page-9-2"></span>**Internetvereisten**

 $\bullet$  Internetaansluiting om het product te activeren en bestanden via internet te openen en te delen

Een van de volgende webbrowsers:

- Internet Explorer<sup>®</sup> 9.x of hoger
- Firefox $\mathbb{R}$  5.x of hoger
- Chrome 11.x of hoger
- Safari<sup>®</sup> 5 of hoger

## <span id="page-9-3"></span>Uw Personal Cloud aansluiten

- 1. Sluit de Personal Cloud met de bijgeleverde ethernetkabel aan op de Wi-Fi $\gamma$ puter.
- 2. Sluit de stroomadapter aan op de stroomaansluiting van de Personal Cloud en  $\mathcal{G}_{\mathsf{G}}$ ek de stekker in het stopcontact. Download en staek de stekker in het<br>loud en staek de stekker in het<br>Etiop Wyn.<br>Limbarre.be

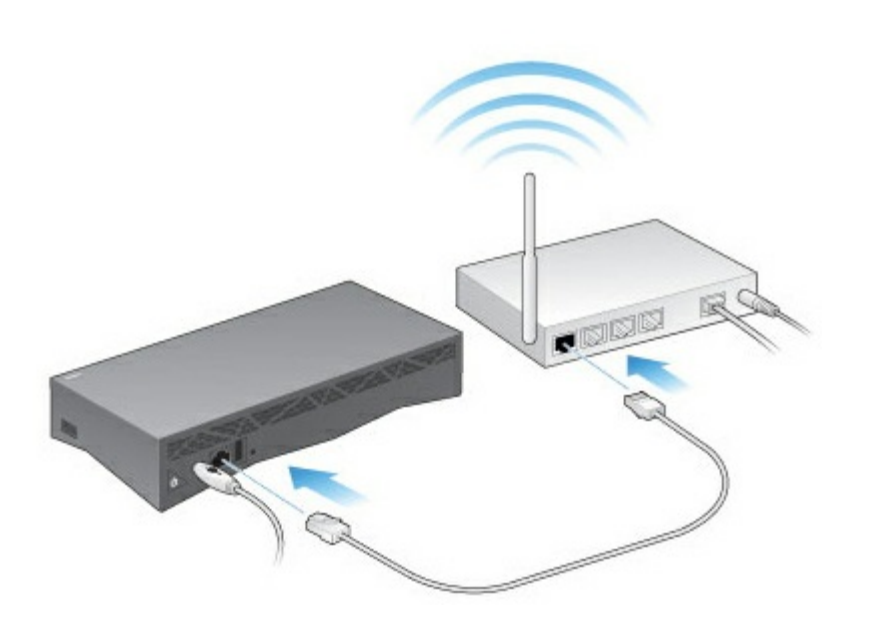

Tijdens het opstarten knippert het witte lampje boven op het apparaat snel. Wanneer het witte lampje onafgebroken brandt, is het apparaat klaar voor gebruik en heeft u toegang tot het netwerk. Kijk voor meer informatie over de lampjes onder Gedrag van [lampjes](http://www.seagate.com/manuals/network-storage/seagate-personal-cloud/owner-administration/#led).

## <span id="page-11-0"></span>Configuratie door eigenaar

wanneer u de Personal Cloud configureert, moet u ook een account voor de eigenaar maken. De�igenaar . voegt gebruikers toe, beheert de services van het apparaat, zoals iTunes, en beheert de instellingen van het apparaat, zoals energiebeheer. Downloaded From www.

Indien u de stappen uit de snelstarthandleiding heeft uitgevoerd, het apparaat heeft geconfigureerd en een eigenaarsaccount heeft aangemaakt, kunt u nu gebruikers [toevoegen](http://www.seagate.com/manuals/network-storage/seagate-personal-cloud/adding-and-managing-users).

### <span id="page-11-1"></span>**Uw eigenaarsaccount instellen**

- 1. Ga naar uw Personal Cloud.
	- Pc—Klik in Windows of Bestandsverkenner onder **Netwerken** op **PersonalCloud**.
	- Mac—Klik in Finder onder **Gedeeld** op **PersonalCloud**.

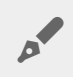

**Opmerking:** Als uw computer uw Personal Cloud niet herkent, gaat <sup>u</sup> naar Seagate [Support](http://www.seagate.com/support/network-attached-storage/home-network/personal-cloud/).

2. Open de map **Openbaar** en dubbelklik op **Personal Cloud**. Het welkomstscherm wordt in uw webbrowser geopend.

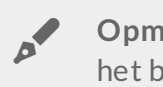

**Opmerking:** <sup>U</sup> kunt de Personal Cloud ook openen via het Seagate Dashboard-pictogram op het bureaublad. Meer informatie over de Seagate [Dashboard](http://www.seagate.com/services-software/apps/seagate-dashboard-software).

3. Voer uw e-mailadres in en maak een wachtwoord aan.

Indien u zich al eerder bij Seagate heeft geregistreerd (u heeft bijvoorbeeld al een Seagate Accessaccount), kunt u hetzelfde e-mailadres en wachtwoord gebruiken.

De Personal Cloud maakt het volgende voor u aan:

- Gebruikersnaam, waarmee u uw privémap kunt openen, gebruikers kunt beheren en de instellingen van het apparaat kunt beheren
- Privémap waarin u persoonlijke content kunt opslaan
- Seagate Access-account, waarmee u de Personal Cloud op afstand kunt openen en toegang op afstand voor andere gebruikers kunt instellen

Er wordt een bericht naar uw e-mailadres gestuurd met de bevestigingscode die u nodig heeft om uw Seagate Access-account te activeren.

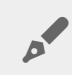

**Opmerking:** Kijk in uw spammap als <sup>u</sup> de e-mail niet in het postvak In aantreft.

4. Voer de bevestigingscode in en vul de gegevens van u als eigenaar in.

**Opmerking:** U moet uw Seagate Access-account activeren voordat u **aa**n andere gebruikers rechten voor toegang op afstand kunt toewijzen.

5. Klik op **Voltooien**.

De rondleiding door de Personal Cloud wordt geopend. Neem hier even de tijd voor en maak kennis met de functies van de Personal Cloud. Outh Cap andere gebruikers<br>
Condit uses andere gebruikers<br>
Computer www.vandere.com<br>
en de tijd voor en maak Kennis<br>
Co

De beheerpagina van de Personal Cloud wordt geopend.

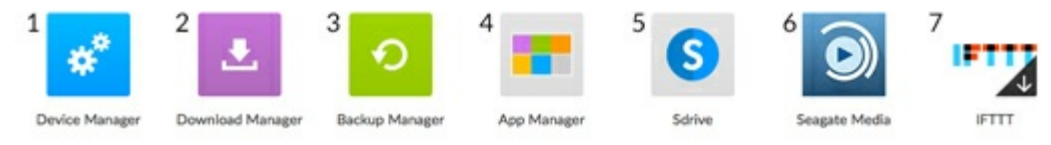

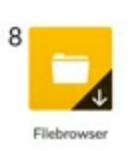

- 1. **Apparaatbeheer.** Gebruikers en uw apparaat beheren.
- 2. **Downloads beheren.** Bestanden vanaf de computer of het internet downloaden naar het apparaat.
- 3. **Back-upbeheer.** Uw back-ups vanaf uw computer, cloudservice en apparaat beheren.
- 4. **Apps beheren.** Apps installeren op het apparaat.
- 5. **Sdrive.** Uw content op afstand openen.
- 6. **Seagate Media.** De mediabibliotheek op uw mobiele apparaten gebruiken.
- 7. **IFTTT**. Verbind uw Personal Cloud aan uw IFTTT-account. Raadpleeg voor meer informatie de [Gebruikershandleiding](http://www.seagate.com/manuals/network-storage/ifttt/introduction/) IFTTT voor Seagate Storage.
- 8. **Filebrowser**. Open uw bestanden in uw webbrowser.

Apps met pijloverlays zijn niet geïnstalleerd. Klik op de app om deze te installeren.

U kunt nu:

- [Gebruikersaccounts](http://www.seagate.com/manuals/network-storage/seagate-personal-cloud/adding-and-managing-users/) toevoegen.
- Uw [mediabibliotheek](http://www.seagate.com/manuals/network-storage/seagate-personal-cloud/media-library) samenstellen
- Uw belangrijke [documenten](http://www.seagate.com/manuals/network-storage/seagate-personal-cloud/back-up) beschermen
- Uw [Personal](http://www.seagate.com/manuals/network-storage/seagate-personal-cloud/owner-administration) Cloud beheren

# <span id="page-13-3"></span><span id="page-13-0"></span>Gebruikers toevoegen en beheren Gebruikers toevoegen en beheren<br>
De eigenaar van de Personal Cloud kan gebruikers toevoegen en beheren.<br> **Open de pagina Gebruikers**

<span id="page-13-1"></span>De eigenaar van de Personal Cloud kan gebruikers toevoegen en beheren.

- 1. Ga naar uw Personal Cloud.
	- Pc—Klik in Windows of Bestandsverkenner onder **Netwerken** op **Personal Cloud**.
	- Mac—Klik in Finder onder **Gedeeld** op **Personal Cloud**.
- 2. Open de map **Openbaar** en dubbelklik op **Personal Cloud**.
- 3. Meld u aan met uw gebruikersnaam en wachtwoord.
- 4. Klik op **Apparaatbeheer** en vervolgens op **Gebruikers**.

#### <span id="page-13-2"></span>**Gebruikers toevoegen**

Als eigenaar kunt u mensen thuis en buiten uw thuisnetwerk uitnodigen voor uw Personal Cloud.

1. De pagina [Gebruikers](#page-13-3) openen.

**Opmerking:** Indien <sup>u</sup> externe toegang wilt inschakelen en <sup>u</sup> uw Seagate Access-account nog niet heeft bevestigd, klikt u op **E-mailadres bevestigen** om dat nu te doen.

2. Klik op **Gebruiker toevoegen**.

U kunt twee types gebruiker toevoegen:

- **Lokaal en extern**—Een gebruiker die toegang heeft tot uw thuisnetwerk en ook toegang heeft tot uw Personal Cloud wanneer hij of zij van huis is.
- **Alleen lokaal**—Een gebruiker die alleen toegang heeft tot uw thuisnetwerk. U kunt externe toegang later toevoegen.
- 3. Vul het formulier Nieuwe gebruiker in.

Er wordt een e-mail met instructies verzonden naar de nieuwe gebruiker. Indien gebruikers de uitnodiging per e-mail niet ontvangen hebben, moeten zij hun spammap controleren. De code is 72 uur geldig. De eigenaar kan een nieuwe uitnodiging verzenden indien de code verloopt.

**Belangrijk:** Uw Personal Cloud kan maximaal <sup>10</sup> gebruikers hebben.

# <span id="page-14-0"></span>**Externe toegang beheren voor een bestaande gebruiker** Externe toegang beheren voor een bestaande<br>Bebruiker<br>De eigenaar kan de externe toegang per gebruiker beheren. Met externe toegang kunnen gebruikers content<br>gebruiken wanneer zij niet thuis zijn.<br>Dikunt externe toegang oo

De eigenaar kan de externe toegang per gebruiker beheren. Met externe toegang kunnen ge $\hat{\mathbf{z}}$ wikers content gebruiken wanneer zij niet thuis zijn.

U kunt externe toegang ook regelen voor alle [gebruikers](/manuals/network-storage/seagate-personal-cloud/owner-administration/#control).

Externe toegang beheren voor een specifieke bestaande gebruiker:

**Opmerking:** Indien <sup>u</sup> externe toegang wilt inschakelen en <sup>u</sup> uw Seagate Access-account nog niet heeft bevestigd, klikt u op E-mailadres bevestigen om dat nu te doen.

2. Klik op de stip onder Seagate Access rechts van de gebruikersnaam.

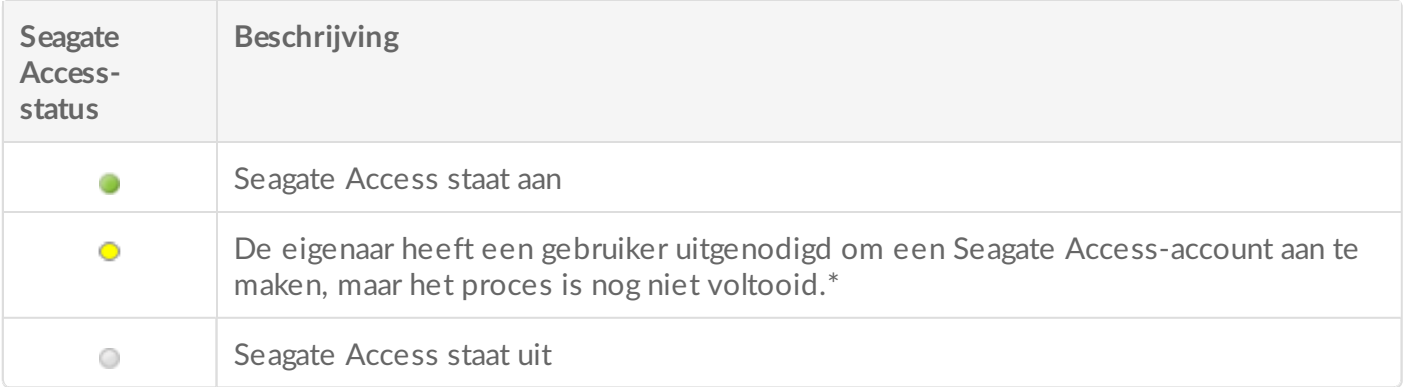

\* Een gele stip wil zeggen dat de uitnodiging nog in behandeling is. U heeft de gebruiker uitgenodigd om een Seagate Access-account aan te maken en de Personal Cloud wacht totdat de gebruiker het proces heeft voltooid.

#### <span id="page-14-1"></span>**Een gebruiker bewerken**

Alleen de eigenaar van de Personal Cloud kan de gebruikersnaam en het e-mailadres van de gebruiker wijzigen. De eigenaar en de gebruiker kunnen beiden het wachtwoord van de privémap van de gebruiker wijzigen, zoals wordt beschreven onder [Wachtwoorden](/manuals/network-storage/seagate-personal-cloud/passwords).

- 1. De pagina [Gebruikers](#page-13-3) openen.
- 2. Tik op het item dat u wilt wijzigen.
	- Gebruikersnaam—Wanneer de gebruikersnaam wordt veranderd, verandert ook de naam van de privémap van de gebruiker.
	- Wachtwoord—Alleen het wachtwoord van de privémap van de gebruiker wordt gewijzigd. De optie om het wachtwoord van een gebruiker te wijzigen is niet beschikbaar als de gebruiker een Seagateaccount heeft. De gebruiker kan zijn/haar wachtwoord wijzigen in Sdrive (raadpleeg hiervoor [Wachtwoorden](/manuals/network-storage/seagate-personal-cloud/passwords)).
	- E-mailadres—Het e-mailadres is de Seagate Access-ID van de gebruiker waarmee hij of zij externe toegang kan krijgen tot de Personal Cloud.

#### <span id="page-15-0"></span>**Een gebruiker verwijderen**

De eigenaar van de Personal Cloud kan alle gebruikersaccounts verwijderen. Wanneer e $\mathbf{z}_i$ gebruikersaccount wordt verwijderd, wordt ook de privémap van de gebruiker, inclusief in**ho**ud, verwijderd. <sup>20</sup>Http://www.vanater.org/mail.com/default of the resonal Cloud kan alle gebruikers<br>2. Plaats de muis are personal Cloud kan alle gebruikers accounts verwijderen. Wanneer en kies verwijderd.<br>2. Plaats de muis aan de recht

Indien de gebruiker back-upschema's heeft aangemaakt via Backup Manager, worden ook de back-togs verwijderd. Kijk voor meer informatie onder [Back-ups](/manuals/network-storage/seagate-personal-cloud/back-up).

- 1. De pagina [Gebruikers](#page-13-3) openen.
- **Verwijderen**.

## <span id="page-16-0"></span>Openbare en privémappen

Uw Personal Cloud heeft een openbare map die iedereen kan gebruiken, en een privémap waar elke lokale gebruiker persoonlijke content kan bewaren die anderen niet kunnen zien. Downloaded from waard the lokale

## <span id="page-16-1"></span>**Wat is het verschil?**

Iedereen in het thuisnetwerk kan de map Openbaar openen. Iedereen met een Seagate Access-account en toegang tot het apparaat kan ook de map Openbaar openen. Gebruik de map Openbaar voor bestanden die u wilt delen, en voor uw centrale mediabibliotheek.

Voor elke gebruikersaccount wordt een privémap gemaakt, die met een wachtwoord wordt beschermd. Gebruik uw privémap voor persoonlijke content die u niet met anderen wilt delen.

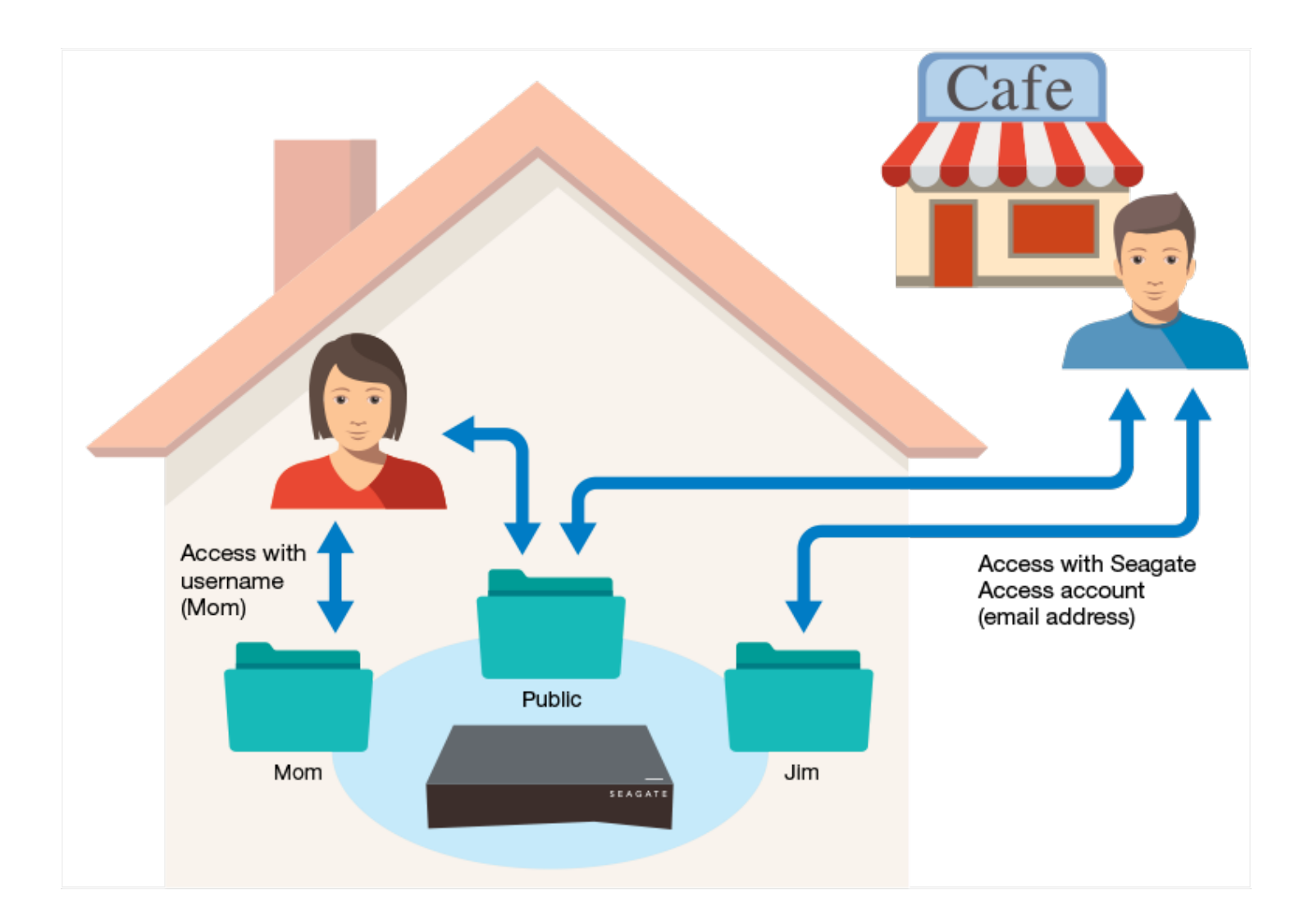

#### <span id="page-17-0"></span>**Welke map gebruikt u waarvoor?**

#### <span id="page-17-1"></span>**Map Openbaar**

Maak uw mediabibliotheek aan in de map Openbaar en kopieer gegevens die u wilt delen naar de map Openbaar zodat u en anderen toegang tot de gegevens hebben. Zie [Mediabibliotheek.](http://www.seagate.com/manuals/network-storage/seagate-personal-cloud/media-library) **Welke map gebruikt u waarvoor?**<br>Map Openbaar<br>Maak uw mediabibliotheek aan in de map Openbaar en kopieer gegevens die u wilt delen naa<sup>4</sup>tie map<br>Openbaar zodat u en anderen toegang tot de gegevens hebben. Zie Mediabiblioth

<span id="page-17-2"></span>Maak een back-up van uw content voor het geval uw computer defect raakt. Content waarvan u een back-up in de map Openbaar zet, kan worden geopend door iedereen die toegang tot de map heeft. Maar niemand kan de content zien die u in uw privémap heeft geplaatst. U kunt met Seagate Dashboard-software en Seagate Mobile Backup-apps een back-up van uw computer en mobiele apparaten maken. U kunt ook een back-up van uw back-ups maken door met Backup Manager back-up- en synchronisatieschema's in de Personal Cloud te maken.

Meer informatie over Seagate Dashboard en Mobile Backup-apps vindt u op de pagina Seagate [Dashboard](http://www.seagate.com/services-software/apps/seagate-dashboard-software/).

Voor meer informatie over het maken van een back-up van uw back-ups kijkt u onder Een [back-up](http://www.seagate.com/manuals/network-storage/seagate-personal-cloud/back-up/) maken en Content [synchroniseren](http://www.seagate.com/manuals/network-storage/seagate-personal-cloud/sync-with-your-cloud-service/).

## <span id="page-18-0"></span>Mediabibliotheek

U kunt op de Seagate Personal Cloud uw media centraal opslaan. Kopieer media naar de bibliotheex en stream de content op apparaten thuis en elders. Downloaded from www.vandels.com

### <span id="page-18-1"></span>**De mediabibliotheek maken en beheren**

Muziek, films en foto's: u en uw huisgenoten hebben waarschijnlijk mediabestanden op allerlei apparaten staan. U kunt uw media op één plaats op de Personal Cloud samenvoegen zodat u deze media kunt delen en eenvoudig kunt beheren.

Kopieer uw mediabibliotheek naar de map Openbaar op de Personal Cloud. U kunt de content eenvoudig streamen op andere apparaten met de Seagate Media-app, die uitsluitend toegang geeft tot de map Openbaar.

Voordat u media vanaf uw computer naar de Personal Cloud kopieert, kunt u de computer het best rechtstreeks aansluiten op de router in plaats van gebruik te maken van een Wi-Fi-aansluiting. De snelheid van Wi-Fi is niet ideaal wanneer u een groot aantal bestanden kopieert.

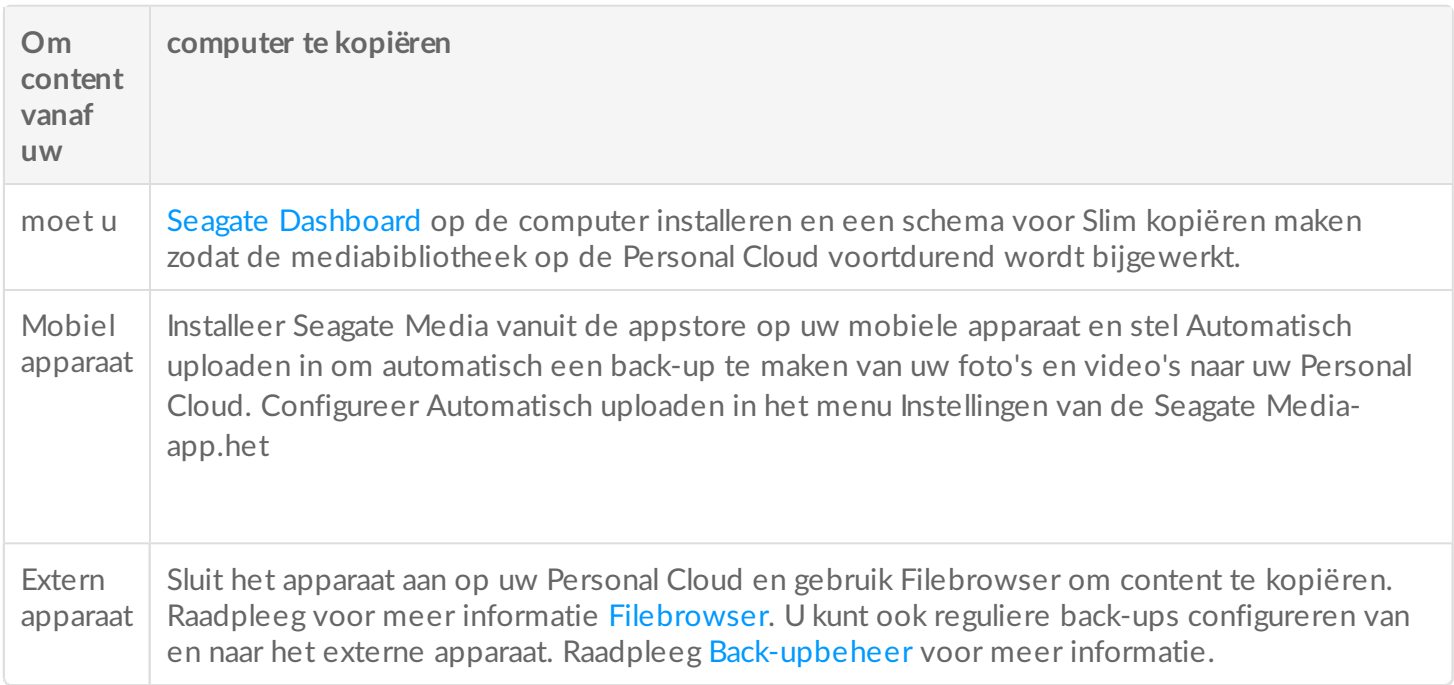

#### <span id="page-18-2"></span>**Mediacontent streamen**

U kunt uw centrale mediabibliotheek overal in huis vanuit de map Openbaar op de Personal Cloud streamen op allerlei apparaten en weg van huis op uw mobiele apparaten.

#### <span id="page-19-0"></span>**Media thuis streamen**

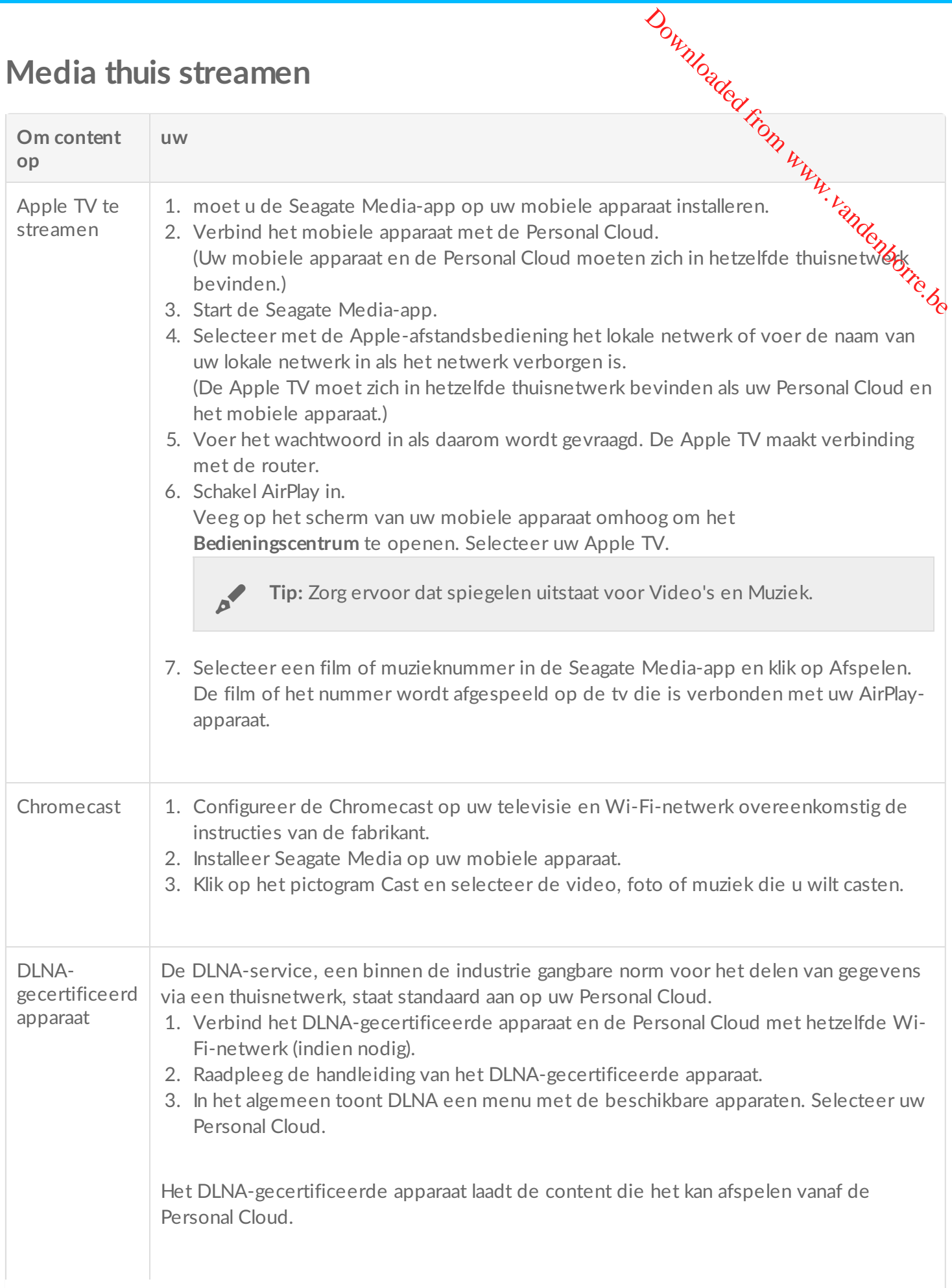

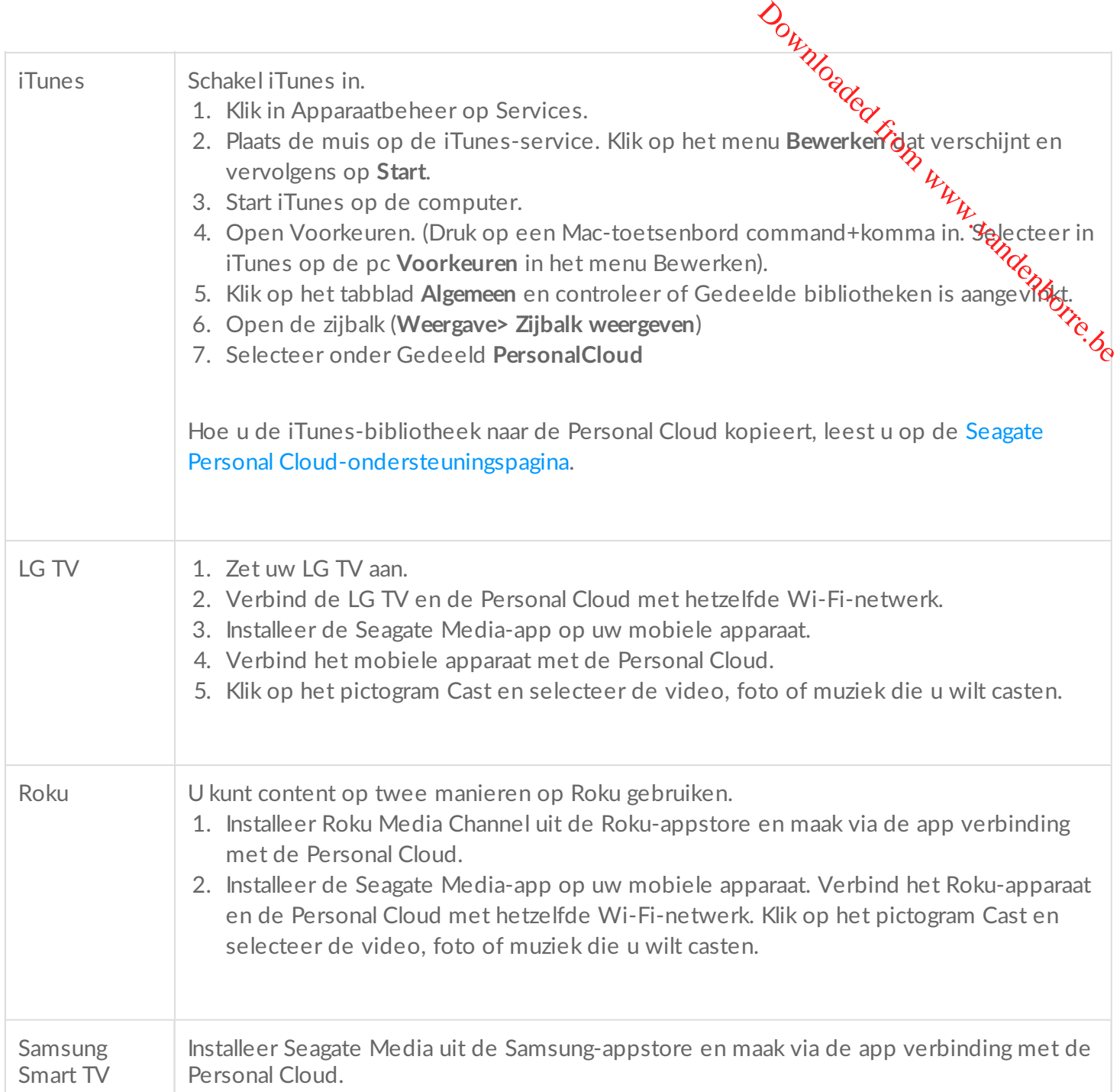

#### <span id="page-20-0"></span>**Media onderweg streamen**

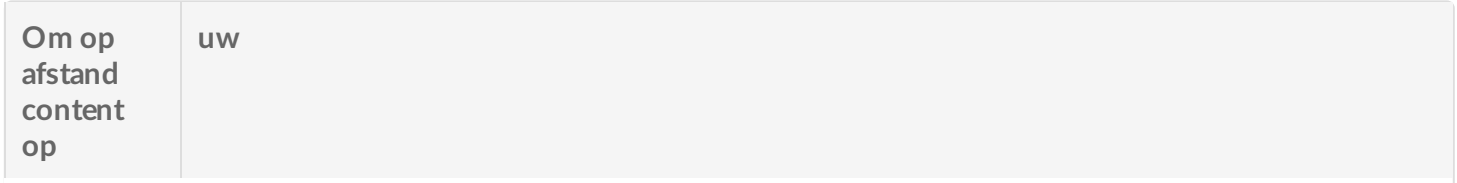

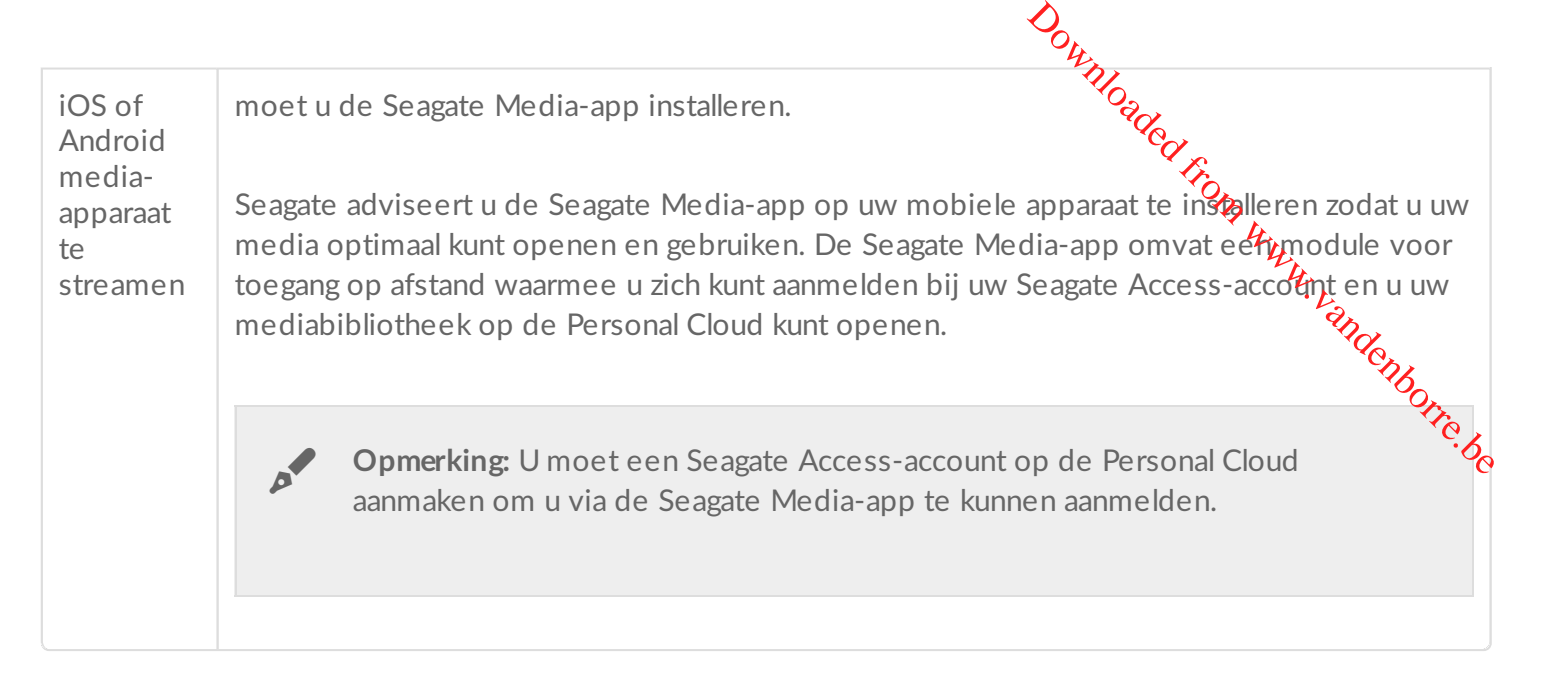

#### <span id="page-21-0"></span>**Mediacontent op afstand openen**

U kunt op afstand uw centrale mediabibliotheek op de Personal Cloud openen vanaf uw Mac- en pccomputer.

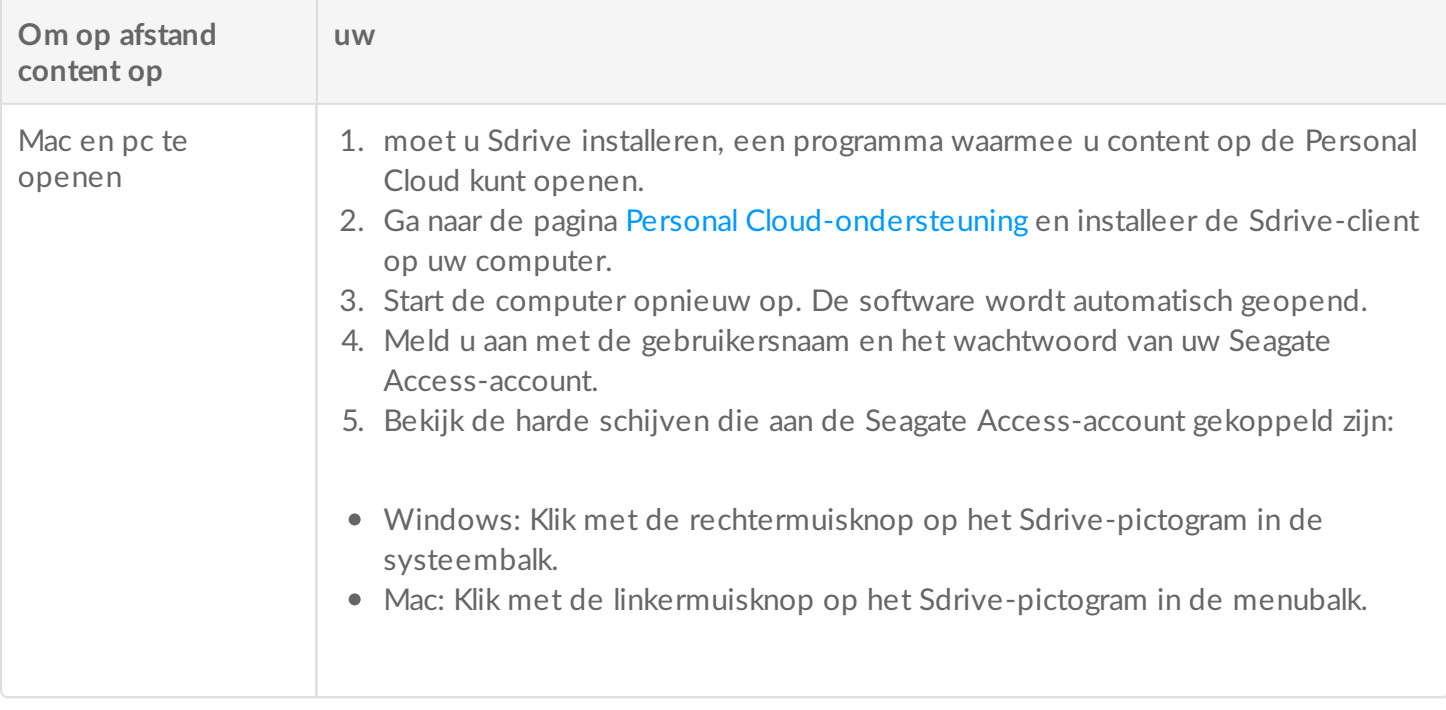

## <span id="page-22-0"></span>Back-up maken

Er zijn diverse manieren waarop u content kunt beschermen met Seagate. U kunt een back-up ma ten uw: Downloaded from www.vandenborre.be

- Personal Cloud
- Computers
- Mobiele apparaten
- Camera's
- USB-opslag
- Cloudopslag
- Netwerkopslag (bijv. een andere Personal Cloud, Seagate-netwerkopslag of netwerkopslag van derden).

Voordat u een back-up van een computer naar de Personal Cloud maakt, kunt u de computer het best rechtstreeks aansluiten op de router in plaats van gebruik te maken van een Wi-Fi-aansluiting. De snelheid van Wi-Fi is niet ideaal wanneer u een groot aantal bestanden kopieert. Nadat u de eerste back-up heeft gemaakt, kunt u in het vervolg via Wi-Fi een back-up van wijzigingen maken.

#### <span id="page-22-1"></span>**Maak back-ups van uw mobiele apparaten**

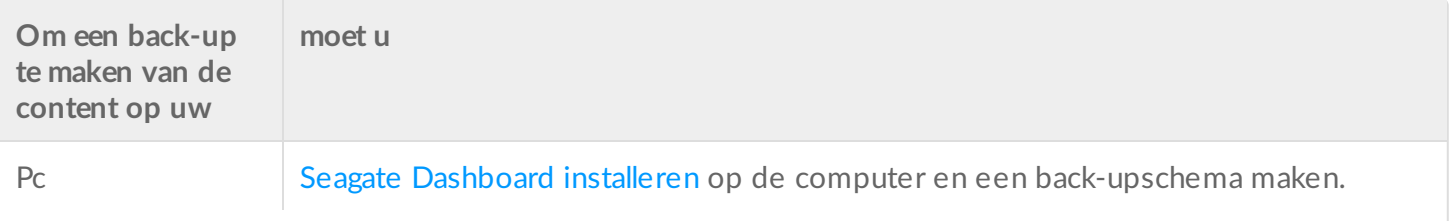

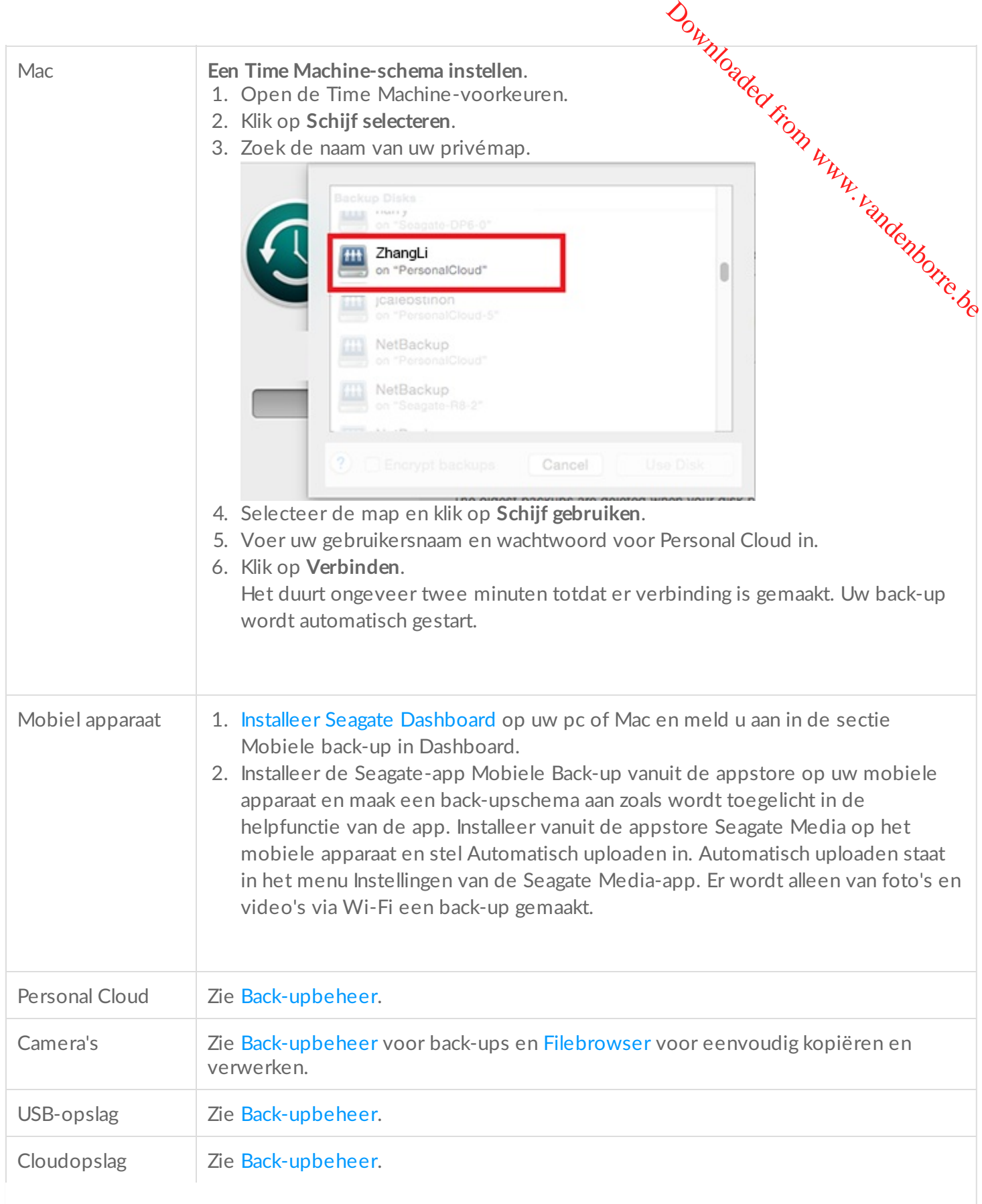

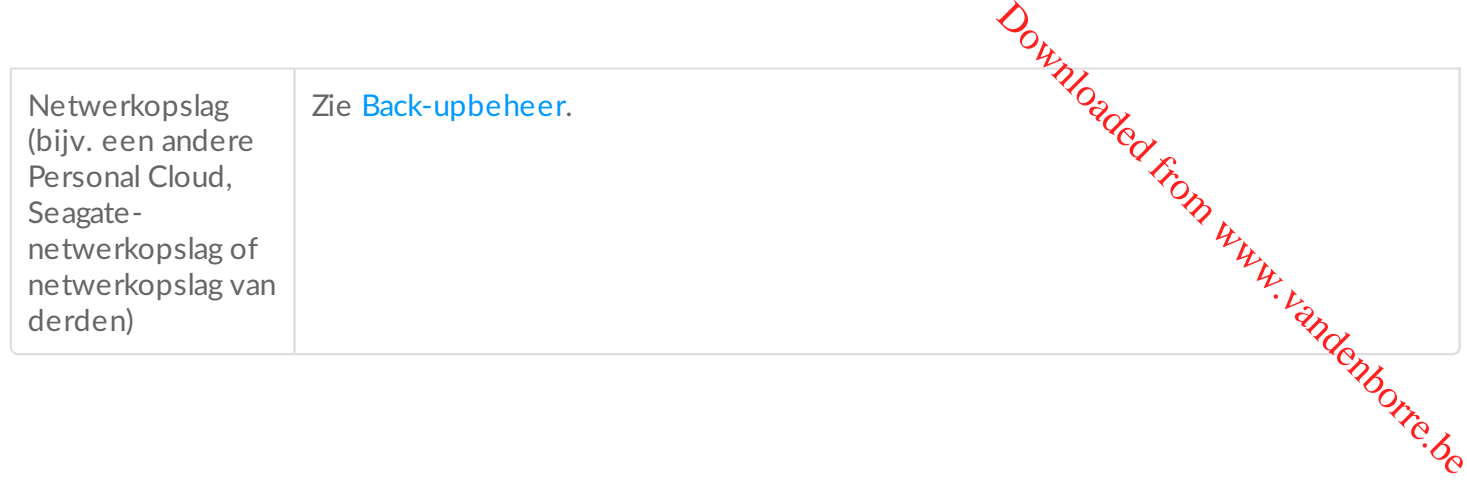

<span id="page-25-0"></span>Synchroniseren met uw cloudserwice

U kunt de mappen op uw Personal Cloud beschermen door deze te synchroniseren met uw cloude prvice. U kunt de mappen op uw rersonal cloud beschemmen door deze te expressionelle synchronisatie, weet u<br>Door synchronisatie kunt u content gebruiken waar u ook bent. Dankzij deze dubbele synchronisatie, weet u zeker dat de content op uw Personal Cloud u opslaat in de cloudservice up-to-date blijft, wanneer u wijzigingen aanbrengt in de cloudservice of op uw Personal Cloud.  $\nabla_{\theta}$ <br>  $\left|\sum_{i}P_{i}\right\rangle_{\theta}$ <br>
From seren met uw cloudervice.<br>
Ele dubbele synchronisatie, bet u<br>
B-to-date blijft, wanneer u

Raadpleeg voor meer informatie en instructies [Back-upbeheer](/manuals/network-storage/seagate-personal-cloud/backup-manager/).

## <span id="page-26-4"></span><span id="page-26-0"></span>Grote bestanden downloaden

U kunt de Personal Cloud gebruiken om op een efficiënte manier grote pdf-, torrent- of binaire bestanden van uw computer of internet te downloaden. Downloaded from www.vanden<br>F-, torrent- of binaire bestanden

#### <span id="page-26-1"></span>**Download Manager openen**

- 1. Ga naar uw Personal Cloud.
	- Pc—Klik in Windows of Bestandsverkenner onder **Netwerken** op **PersonalCloud**.
	- Mac—Klik in Finder onder **Gedeeld** op **PersonalCloud**.
- 2. Open de map **Openbaar** en dubbelklik op **Personal Cloud**.
- 3. Meld u aan met uw gebruikersnaam en wachtwoord.
- 4. Klik op **Download Manager**.

#### <span id="page-26-2"></span>**Grote bestanden downloaden**

U kunt torrent-bestanden downloaden van uw computer naar uw Personal Cloud en pdf-, binaire en torrentbestanden van internet.

- 1. Open [Download](#page-26-4) Manager.
- 2. Klik op **Taken**.
- 3. Als de service uitgeschakeld is, klikt u op de schuifknop om de service aan te zetten.
- 4. Klik op **Download toevoegen**.
- 5. Voer de bronlocatie in.
	- 1. Als het bestand op internet staat, selecteert u **URL** en voert u de URL in.
	- 2. Als het bestand op uw computer staat en een torrent-bestand is, selecteert u **Lokaal** en navigeert u naar het bestand.
- 6. Voer de doelmap op uw Personal Cloud in.
- 7. **Klik op Opslaan.**

#### <span id="page-26-3"></span>**Downloadinstellingen beheren**

U kunt het aantal downloads dat tegelijkertijd is toegestaan, wijzigen en de download- en uploadsnelheid aanpassen.

Open de [Download](#page-26-4) Manager en klik op **Instellingen**.

## <span id="page-27-0"></span>Wachtwoorden

## <span id="page-27-1"></span>**Accounttypes**

De eigenaar maakt een van de volgende types accounts aan voor zichzelf en de gebruikers: Downloaded From www.vandenborre.be

- **Alleen lokale toegang**.
	- Meld u aan bij uw Personal Cloud in het thuisnetwerk.
- **Lokale en externe toegang**
	- Meld u aan bij uw Personal Cloud in het thuisnetwerk.
	- Meld u aan bij uw Personal Cloud vanaf externe locaties met behulp van uw Seagate Acces-account. Seagate Access is compatibel met Sdrive en Seagate Media.

Raadpleeg voor meer informatie over Seagate Acces en Sdrive de [Gebruikershandleiding](http://www.seagate.com/manuals/network-storage/seagate-personal-cloud/seagate-access/sdrive/) van Seagate Access voor Personal Cloud.

## <span id="page-27-2"></span>**Wachtwoorden wijzigen**

Zorg er bij het wijzigen van uw wachtwoord voor dat u zich aanmeldt bij uw Personal Cloud in uw thuisnetwerk. U kunt geen wachtwoorden wijzigen wanneer u zich met Sdrive aanmeldt bij uw Personal Cloud vanaf een externe locatie.

#### <span id="page-27-3"></span>**Wachtwoord eigenaar**

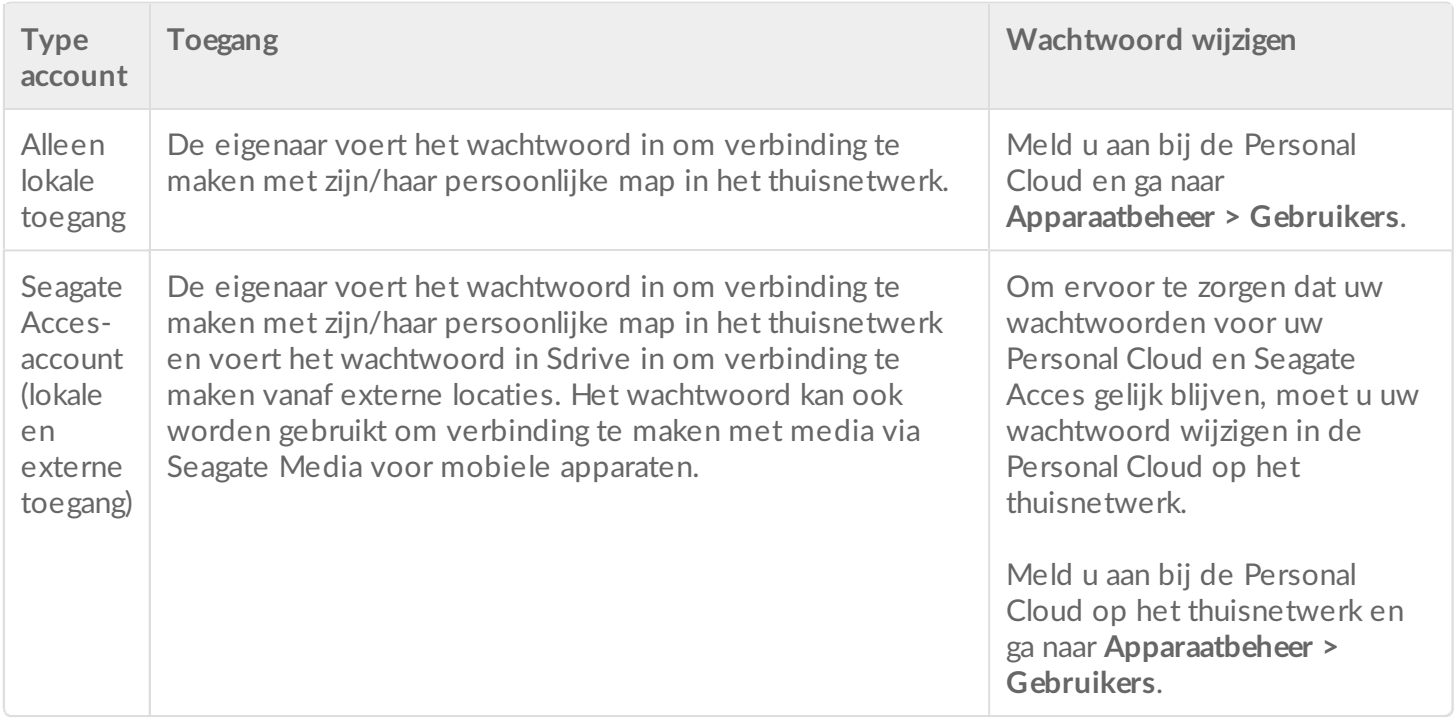

#### <span id="page-28-0"></span>**Wachtwoord gebruiker**

De gebruiker en eigenaar kunnen het wachtwoord van de gebruiker wijzigen

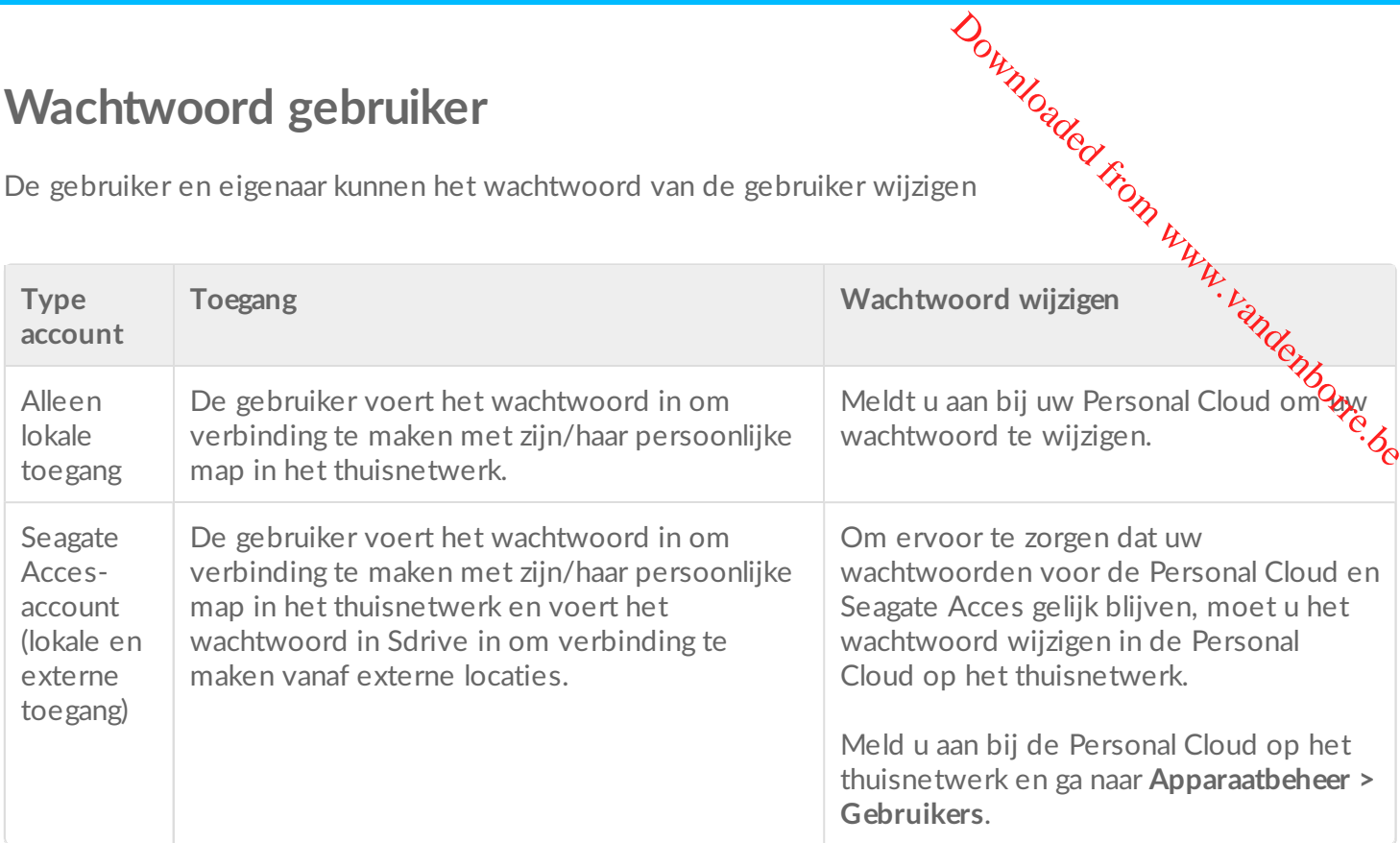

#### <span id="page-28-1"></span>**Lokale en externe toegang**

Wanneer u voor het eerst een account maakt, wordt het wachtwoord gesynchroniseerd tussen de Personal Cloud en Seagate Access. Om ervoor te zorgen dat uw wachtwoorden voor de Personal Cloud en Seagate Acces gelijk blijven, moet u het wachtwoord wijzigen in de Personal Cloud op het thuisnetwerk, zoals hieronder wordt uitgelegd.

#### <span id="page-28-2"></span>**Eigenaar**

- 1. Meld u aan bij de Personal Cloud en klik op [Apparaatbeheer](/manuals/network-storage/seagate-personal-cloud/owner-administration/#open).
- 2. Klik op **Gebruikers**.
- 3. Zoek de gebruiker waarvoor u het wachtwoord wilt wijzigen en klik op het wachtwoord.
- 4. Wijzig het wachtwoord in het pop-upvenster.

#### <span id="page-28-3"></span>**Gebruiker**

- 1. Meld u aan bij de Personal Cloud en klik op [Apparaatbeheer](/manuals/network-storage/seagate-personal-cloud/owner-administration/#open).
- 2. Beweeg de cursor over uw wachtwoord en klik op het potloodje.
- 3. Wijzig uw wachtwoord.

## <span id="page-28-4"></span>**Het wachtwoord in Sdrive wijzigen**

U kunt in Sdrive uw Seagate Acces-wachtwoord wijzigen. Bij het wijzigen van uw Seagate Acces-wachtwoord in Sdrive, wordt uw wachtwoord voor de Personal Cloud echter niet bijgewerkt. Als u uw wachtwoord in Sdrive wijzigt, moet u nog steeds uw oude wachtwoord gebruiken om u aan te melden op uw Personal

Cloud.

We raden u aan om beide wachtwoorden te beheren vanaf uw Personal Cloud in uw t**ho**isnetwerk.

Raadpleeg voor meer informatie over Seagate Acces en Sdrive de Gebruikershandleiding van Seagate Access voor Personal Cloud. Cloud.<br>We raden u aan om beide wachtwoorden te beheren vanaf uw Personal Cloud in uw thosenetwerk.<br>Raadpleeg voor meer informatie over Seagate Acces en Sdrive de Gebruikershandleiding van tspagate<br>Access voor Personal Clou

<span id="page-29-0"></span>Op de aanmeldpagina voor uw Personal Cloud vindt u een optie voor het opnieuw instellen van een vergeten wachtwoord. Als u uw vergeten wachtwoord opnieuw instelt op de aanmeldpagina, wordt alleen het wachtwoord voor uw Personal Cloud bijgewerkt. Uw wachtwoord voor uw Seagate Acces-account wordt niet bijgewerkt. U wachtwoord wordt dus niet gesynchroniseerd tussen uw Personal Cloud en Seagate Access. Zie de onderstaande opties voor meer informatie over wat u kunt doen als u uw wachtwoord bent vergeten.

#### <span id="page-29-1"></span>**Wachtwoordhint**

Voordat u uw wachtwoord opnieuw instelt in de aanmeldpagina voor uw Personal Cloud, kunt u proberen het te achterhalen met behulp van de wachtwoordhint die u hebt ingevoerd bij het instellen van de Personal Cloud.

- 1. Start Sdrive.
- 2. Klik op de aanmeldpagina van Sdrive op **Wachtwoordhint**.
- 3. De wachtwoordhint wordt u per e-mail toegestuurd. Als u uw wachtwoord hebt weten te achterhalen, gebruik het dan om u aan te melden bij uw Personal Cloud en Sdrive.

#### <span id="page-29-2"></span>**Het wachtwoord opnieuw instellen: Personal Cloud en Sdrive**

Als u uw wachtwoord niet hebt weten te achterhalen, dan kunt u het in beide toepassingen opnieuw instellen, zodat het gelijk blijft:

- Aanmeldpagina voor Personal Cloud
- Sdrive

#### <span id="page-29-3"></span>**Opnieuw instellen op de Personal Cloud**

- 1. Ga naar de aanmeldpagina voor Personal Cloud
- 2. Klik op **Wachtwoord vergeten** en voltooi het opnieuw instellen.

#### <span id="page-29-4"></span>**Uw Seagate Account opnieuw instellen met Sdrive**

- 1. Start Sdrive.
- 2. Ga naar uw e-mail en klik op **Geen toegang tot account**.
- 3. Raadpleeg de e-mail met instructies voor het opnieuw instellen van uw Seagate Acces-wachtwoord. Zorg ervoor dat u hetzelfde wachtwoord gebruikt dat u dat u hemt aangemaakt bij het opnieuw instellen

van uw Personal Cloud.

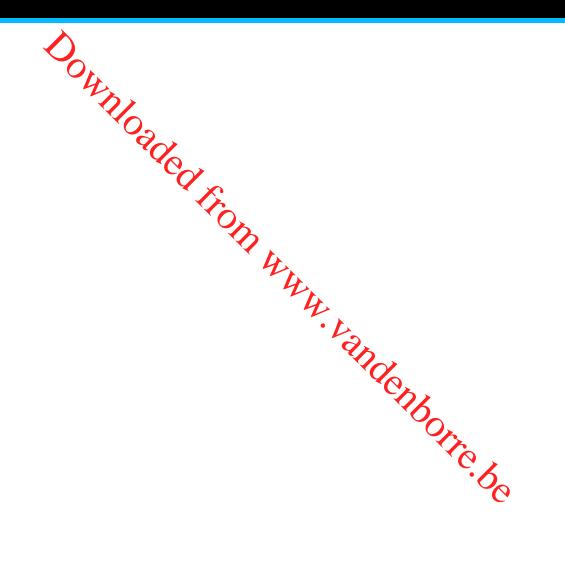

## <span id="page-31-4"></span><span id="page-31-0"></span>Beheer door eigenaar

Op de Personal Cloud zijn de standaardinstellingen geconfigureerd. De eigenaar van de Personal Choud kan de instellingen wijzigen, zoals de naam van het apparaat, de tijdzone en de gebruikte services. Downloaded from www.vandenborre.gebruikte services.

## <span id="page-31-1"></span>**Open Apparaatbeheer**

- 1. Ga naar uw Personal Cloud.
	- Pc—Klik in Windows of Bestandsverkenner onder **Netwerken** op **PersonalCloud**.
	- Mac—Klik in Finder onder **Gedeeld** op **PersonalCloud.**
- 2. Dubbelklik op de map **Openbaar** aan de rechterkant en dubbelklik op **Personal Cloud**
- 3. Meld u aan met uw gebruikersnaam en wachtwoord.
- 4. Klik op **Apparaatbeheer.**

## <span id="page-31-2"></span>**Gedrag van lampjes**

Het lampje van de Personal Cloud bevindt zich boven op het apparaat. Wanneer het apparaat voor het eerst wordt opgestart, knippert het lampje wit. Na 8–10 minuten is het apparaat klaar voor gebruik via het Wi-Finetwerk.

**Opmerking:** Het witte lampje blijft mogelijk knipperen wanneer de harde schijf de software initialiseert.

Indien u het apparaat reset, knippert het lampje eerst rood en vervolgens wit.

#### <span id="page-31-3"></span>**Uw Personal Cloud personaliseren**

U kunt het apparaat personaliseren door de naam, de taal, de tijdzone en meer te wijzigen.

**Opmerking:** het aanpassen van de naam van het apparaat heeft geen invloed op lokale of externe toegang.

#### 1. Open [Apparaatbeheer](#page-31-4).

2. Klik op **Instellingen** en breng de wijzigingen aan.

U kunt de instellingen wijzigen indien er een aan-/uitknop bij staat of wanneer er een potloodje

verschijnt wanneer u de cursor over de instelling beweegt. Klik op het potloodje om de instelling te wijzigen.

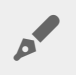

**Opmerking:** Indien u de tijdzone wilt wijzigen en Synchronisatie is ingeschakeld, moet u deze functie eerst uitschakelen voordat u de tijdzone wijzigt, en de functie daarna wêer inschakelen. Outer and the instelling te pot defined from the instelling te and the contract of the state of the contract of the contract of the contract of the contract of the contract of the contract of the contract of the contract o

#### <span id="page-32-0"></span>**Uw Personal Cloud resetten**

U kunt het apparaat resetten. Dit heeft geen gevolgen voor de opgeslagen gegevens. Wanneer u deze stappen uitvoert, worden de netwerkinstellingen gereset en moet u het apparaat opnieuw configureren. Uw gegevens worden verplaatst naar een map met de naam Herstel in de map Openbaar.

De resetknop zit aan de binnenzijde van de behuizing aan de achterzijde van de Personal Cloud.

- 1. Schakel de Personal Cloud uit met de aan-/uitknop aan de achterkant van het apparaat.
- 2. Steek een paperclip of een puntig voorwerp in de opening aan de achterkant van de Personal Cloud en druk de resetknop in. Laat de resetknop niet los.
- 3. Schakel de Personal Cloud in.
- 4. Wacht minimaal 20 seconden en laat dan de resetknop los.
- 5. Het lampje knippert nu rood. Wacht totdat de fabrieksinstellingen op het apparaat zijn hersteld.

**Belangrijk:** schakel het apparaat niet uit als het rode lampje knippert.

- 6. Wacht totdat het lampje boven op het apparaat onafgebroken wit brandt.
- 7. Stel het apparaat in.

## <span id="page-32-1"></span>**Diensten op het apparaat wijzigen**

Uw Personal Cloud is vooraf ingesteld met allerlei services waarmee u kunt streamen naar een televisie, iTunes kunt gebruiken, bestanden van en naar uw computer kunt uploaden en downloaden en externe toegang kunt beheren.

#### <span id="page-32-2"></span>**Een** dienst starten en stopzetten

- 1. Open [Apparaatbeheer](#page-31-4).
- 2. Klik op **Geavanceerde instellingen weergeven** en vervolgens op **Services**.
- 3. Beweeg de cursor over de service totdat u aan de rechterkant de knop Bewerken ziet.
- 4. Klik op **Bewerken** en selecteer **Start** of **Stop**.

#### <span id="page-32-3"></span>**Een mediaservice opnieuw indexeren**

Indien er mediabestanden lijken te ontbreken in uw mediaservice, kunt u de se $\gamma$ ice opnieuw indexeren om te zien welke multimediabestanden beschikbaar zijn. Outlies Christian Control Control Control Control Control Control Control Control Control Control Control Control Control Control Control Control Control Control Control Control Control Control Control Control Control Cont

- 1. Open [Apparaatbeheer](#page-31-4).
- 2. Klik op **Geavanceerde instellingen weergeven** en vervolgens op **Services**.
- 3. Beweeg de cursor over de mediaservice totdat u aan de rechterkant de knop Bewerke $\kappa$  iet.
- 4. Klik op **Bewerken** en selecteer **Opnieuw indexeren**.

#### <span id="page-33-0"></span>**Externe toegang voor alle gebruikers beheren**

Standaard heeft iedereen met een Seagate Access-account op uw Personal Cloud onderweg toegang tot de content op de opslagschijf. U kunt deze toegang voor alle accounts uitschakelen. Wilt u deze toegang voor een specifieke gebruiker [uitschakelen,](http://www.seagate.com/manuals/network-storage/seagate-personal-cloud/adding-and-managing-users/#manage) kijkt u dan bij Externe toegang voor een bestaande gebruiker beheren.

- 1. Open [Apparaatbeheer](#page-31-4).
- 2. Klik op **Geavanceerde instellingen weergeven** en vervolgens op **Services**.
- 3. Beweeg de cursor over Seagate Access totdat u aan de rechterkant de knop Bewerken ziet.
- 4. Klik op **Bewerken** en selecteer **Externe toegang inschakelen** of **Externe toegang uitschakelen**. Met een groen rondje wordt aangegeven dat de service is ingeschakeld.

## <span id="page-33-1"></span>**Energie besparen**

U kunt energie besparen door na een bepaalde periode van inactiviteit de harde schijven en het apparaat uit te schakelen. Een uitgeschakelde harde schijf kan nog steeds netwerkopdrachten van andere apparaten ontvangen.

- 1. Open [Apparaatbeheer](#page-31-4).
- 2. Klik op **Geavanceerde instellingen tonen** en vervolgens op **Voeding**.
- 3. Selecteer een waarde in het vervolgkeuzemenu om de harde schijf na een bepaalde tijd uit te schakelen.
- 4. Schuif de knop om de energiebesparende modus in of uit te schakelen.

#### <span id="page-33-2"></span>**Het apparaat aansluiten op een ononderbroken voedingsbron**

Als u de Personal Cloud aansluit op een UPS ('uninterruptible power source', ononderbroken voeding), weet u zeker dat de voeding altijd in orde is.

- 1. Controleer of de Personal Cloud niet in gebruik is en schakel hem uit.
- 2. Sluit een ondersteund UPS-apparaat op een van de USB-poorten op de Personal Cloud.

**Opmerking:** als u vaak geplande back-ups gaat maken van en naar een extern apparaat, kunt u de UPS het beste aansluiten op de USB 2.0-poort van het apparaat. De USB 3.0-poort biedt een snellere overdracht.  $\mathbf{p}^{\prime}$ 

- 3. Schakel de Personal Cloud in.
- 4. Open [Apparaatbeheer](#page-31-4).
- 5. Klik op **Geavanceerde instellingen tonen** en vervolgens op **Voeding**.
- 6. Stel de drempelwaarde voor de accu in.

De Personal Cloud gaat automatisch in de stand-bymodus wanneer deze grenswaarde is bexeikt. De status van de UPS wordt in UPS-beheer weergegeven: Downloaded from www.vandelenborre.be

—De stroomkabel levert stroom.

—De stroomkabel levert geen stroom.

**Belangrijk:** Seagate kan niet garanderen dat alle UPS-apparaten compatibel zijn met het UPS- beheer van de Personal Cloud.

### <span id="page-34-0"></span>**Berichten**

U kunt activiteiten van het apparaat bewaken, zoals wanneer een gebruiker is toegevoegd en wanneer de harde schijf is gesynchroniseerd.

- 1. Open [Apparaatbeheer](#page-31-4).
- 2. Klik op **Geavanceerde instellingen weergeven** en vervolgens op **Berichten**. U kunt berichten filteren op waarschuwing, foutmeldingen of alle berichten tonen. U kunt ook het systeemlogboek downloaden.

## <span id="page-34-1"></span>**Gebruik van opslag**

U kunt ook bekijken hoeveel ruimte beschikbaar is op de Personal Cloud en de harde schijf formatteren.

- 1. Open [Apparaatbeheer](#page-31-4).
- 2. Klik op **Geavanceerde instellingen weergeven** en vervolgens op **Netwerk**. De capaciteit van de harde schijf wordt weergegeven.

U kunt de harde schijf ook formatteren.

**Belangrijk:** Wanneer u de harde schijf formatteert, worden alle gegevens gewist. Zorg dat u voordat u de harde schijf formatteert, een back-up van uw gegevens naar een andere harde schijf maakt. 1

Hoe u de harde schijf opnieuw formatteert, leest u onder Een nieuw [volume](http://knowledge.seagate.com/articles/en_US/FAQ/006081en?language=en_US) maken.

## <span id="page-34-2"></span>**Netwerkinstellingen**

Normaal gesproken hoeft u de netwerkinstellingen van uw Personal Cloud niet te wijzigen. Als u echter problemen heeft met de netwerkverbinding, kan het wijzigen van de instellingen soms helpen.

**P**Opmerking: Om de netwerkinstellingen aan te passen is iets meer kenni**s v**an netwerksystemen en uw specifieke configuratie nodig.

## <span id="page-35-0"></span>**De IP-configuratie aanpassen**

Standaard gebruikt de IP-configuratie DHCP, een standaard netwerkprotocol dat IP-adressen voor interpaces en services dynamisch selecteert. Outh Mosquan netwerksystementer kennisotan netwerksystementer<br>Channel Kronn Wurth<br>Channel World Conduct UP-adressen voor interlaties<br>the UP-adresse bruiken.

Indien u problemen met de netwerkverbinding ondervindt, kunt u een vast IP-adres gebruiken.

- 1. Open [Apparaatbeheer](#page-31-4).
- 2. Klik op **Geavanceerde instellingen weergeven** en vervolgens op **Netwerk**.
- 3. Klik in het tabblad Verbindingen op **Bewerken**.
- 4. Klik op het tabblad **IPv4** of **IPv6**.

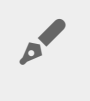

**Opmerking:** Niet alle apparaten ondersteunen IPv6. Ga naar test-ipv6.com om te bepalen of IPv6 wordt ondersteund.

- 5. (IPv4). Selecteer **Handmatig** of **Automatisch (DHCP)** in het vervolgkeuzemenu en klik op **Opslaan**.
- 6. (IPv6). Selecteer een optie in het vervolgkeuzemenu en klik op **Opslaan**.

#### <span id="page-35-1"></span>**Een proxyserver configureren**

Een proxyserver dient als intermediair tussen computers en internet. Zo kunnen de computers in uw netwerk indirect netwerkverbinding maken met andere netwerkservices. Een proxyserver gebruiken:

- Sneller surfen op internet
- Het IP-adres van een computer wordt verborgen zodat u anoniem kunt surfen
- Beveiligingsbeperkingen en filters omzeilen om geblokkeerde websites eenvoudig te openen

**Opmerking:** Uw router moet beschikken over een proxyserver om deze stappen uit te voeren.

- 1. Open [Apparaatbeheer](#page-31-4).
- 2. Klik op **Geavanceerde instellingen weergeven** en vervolgens op **Netwerk**.
- 3. Selecteer in het tabblad Proxy in het vervolgkeuzemenu **Proxyserver**.
- 4. Voer het adres van de proxyserver in en, indien authenticatie nodig is, de naam en het wachtwoord.
- 5. Klik op **Toepassen**.

## <span id="page-35-2"></span>**Poortdoorsturing configureren**

Met poortdoorsturing is uw Personal Cloud in het netwerk via internet toegankelijk voor andere op het netwerk aangesloten apparaten, ook als de Personal Cloud zich achter een router bevindt. Automatische poortdoorsturing is standaard ingeschakeld en de poortnummers zijn gelijk aan die van de poorten van uw Personal Cloud en router.

Personal Cloud en router.<br>Indien u het poortnummer voor services op de router moet wijzigen, let u dan op dat de poorten op de router beschikbaar zijn. U moet ook controleren of de router compatibel is met UPnP-IGĎ/**)**AT-PMPprotocollen. In de handleiding van uw router vindt u meer informatie. Friedrich Collect en router.<br>
Altre and Cloud en router.<br>
Altre and the poorthummer voor services op de router moet wijzigen, let u dan op dat de poorten op de<br>
outer beschikbaar zijn. U moet ook controleren of de router c

- 1. Open [Apparaatbeheer](#page-31-4).
- 2. Klik op **Geavanceerde instellingen weergeven** en vervolgens op **Netwerk**.
- 3. Beweeg de cursor in het tabblad Poortdoorsturing over de service totdat u aan de rechterkant de Kapp Bewerken ziet.
- 

## <span id="page-37-0"></span>App Manager

Gebruik de App Manager om apps op uw apparaat te installeren en te beheren. Met apps breidt  $\mathcal{C}_{\mathcal{A}}$ et apparaat uit met extra functies en kenmerken. De App Manager omvat apps van Seagate zelf en app $\boxdot$ je speciaal voor Seagate netwerkapparatuur zijn ontwikkeld door andere aanbieders. Downloaded from www.vandensite Search was dieders.

## <span id="page-37-1"></span>**Overzicht**

De categorieën van de App Manager zijn:

- **Mijn Apps:** De apps die u heeft geïnstalleerd.
- **Updates:** Beschikbare updates voor geïnstalleerde apps.
- **Alle:** Alle beschikbare apps.
- **Back-up:** Apps waarmee u een back-up van uw gegevens kunt maken.
- **Zakelijk:** Apps die zakelijk worden gebruikt.
- **Multimedia:** Apps waarmee u uw media kunt sorteren.
- **Beveiliging:** Antivirusapps.
- **Hulpprogramma's:** Hulpapps.
- **Geavanceerd:** Apps van derden die niet beschikbaar zijn in de App Manager, installeren.

## <span id="page-37-2"></span>**Apps installeren**

Volg onderstaande stappen om een app te installeren.

- 1. Selecteer een categorie in het menu **Categorieën**.
- 2. Beweeg de cursor over de gewenste app en klik op **Installeren**.
- 3. Zodra de app is geïnstalleerd, zie u een nieuwe knop met de naam **Actie**. Klik op de knop en kies in het vervolgkeuzemenu de actie die u wilt uitvoeren:
	- **Openen:** De app openen voor gebruik.

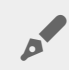

**Opmerking:** <sup>u</sup> kunt de app ook openen vanuit het scherm **Start**.

- **Details:** Informatie over de app en rechten instellen. Opmerking: op deze pagina vindt u informatie over ondersteuning door andere aanbieders.
- **Stop:** De app stoppen. U kunt de app alleen opnieuw inschakelen bij deze optie.
- **Verwijderen:** De installatie van de app ongedaan maken.

## <span id="page-37-3"></span>**Onderhoud**

Controleer regelmatig op updates onder Onderhoud.

1. Open **App Manager**.

- 2. Controleer **Geïnstalleerd > Updates**.
- 3. Indien er één of meer updates beschikbaar zijn, staat er een getal naast **Updates**. Dit getal is het aantal updates dat beschikbaar is voor de apps die u heeft geïnstalleerd.
- 4. Klik op **Updates** voor een overzicht van de apps die bijgewerkt kunnen worden.
- 5. Klik op de knop **Update** bij de app die u wilt bijwerken.

**Opmerking:** rechtsboven in het scherm Updates ziet u twee knoppen - Apps controleren en alle bijwerken. Met Apps controleren controleert u op updates. Met Alle bijwerken werkt u alle appso tegelijk bij. Alle bijwerken kan enige tijd in beslag nemen.  $\mathbf{p}^{\prime}$ Outlet Updated Dit getal is het aantal<br>
i worden.<br>
Worden.<br>
Worden.<br>
Worden.<br>
Worden werkt u alle appscontroller<br>
Alle bijwerken werkt u alle appscontroller<br>
Alle bijwerken werkt u alle appscontroller

#### <span id="page-38-0"></span>**Geavanceerd**

In de sectie Geavanceerd worden apps van andere aanbieders geïnstalleerd en vindt u updates voor apps die niet beschikbaar zijn in de App Manager. Volg onderstaande instructies wanneer u de sectie Geavanceerd wilt gebruiken.

**Opmerking:** Seagate biedt geen ondersteuning voor apps van andere aanbieders. Indien <sup>u</sup> problemen heeft met een dergelijke app, neemt u dan contact op met de aanbieder van de app.

Volg onderstaande instructies om een app te installeren. De apps moeten specifiek zijn ontwikkeld voor NAS OS en de bestandsextensie moet .rbw zijn.

- 1. Klik op **Geavanceerd**.
- 2. Zet de **Handmatige installatiemodus** op AAN.
- 3. Bekijk de status van de Afhankelijkheden. Deze moet OK zijn.
- 4. Klik op **Installeren**.
- 5. Blader naar de app die u wilt installeren, en ga akkoord met de voorwaarden.

**Opmerking:** Het bestandstype van de app moet .rbw zijn.

6. Klik op **Installeren**.

Zodra de app is geïnstalleerd, staat deze bij **Mijn Apps**.

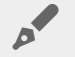

**Opmerking:** Seagate biedt alleen ondersteuning voor de apps van het eigen Seagate-merk. Indien u ondersteuning nodig heeft voor de app van een andere aanbieder, neemt u dan contact op met de aanbieder van de app.

## <span id="page-39-0"></span>Filebrowser

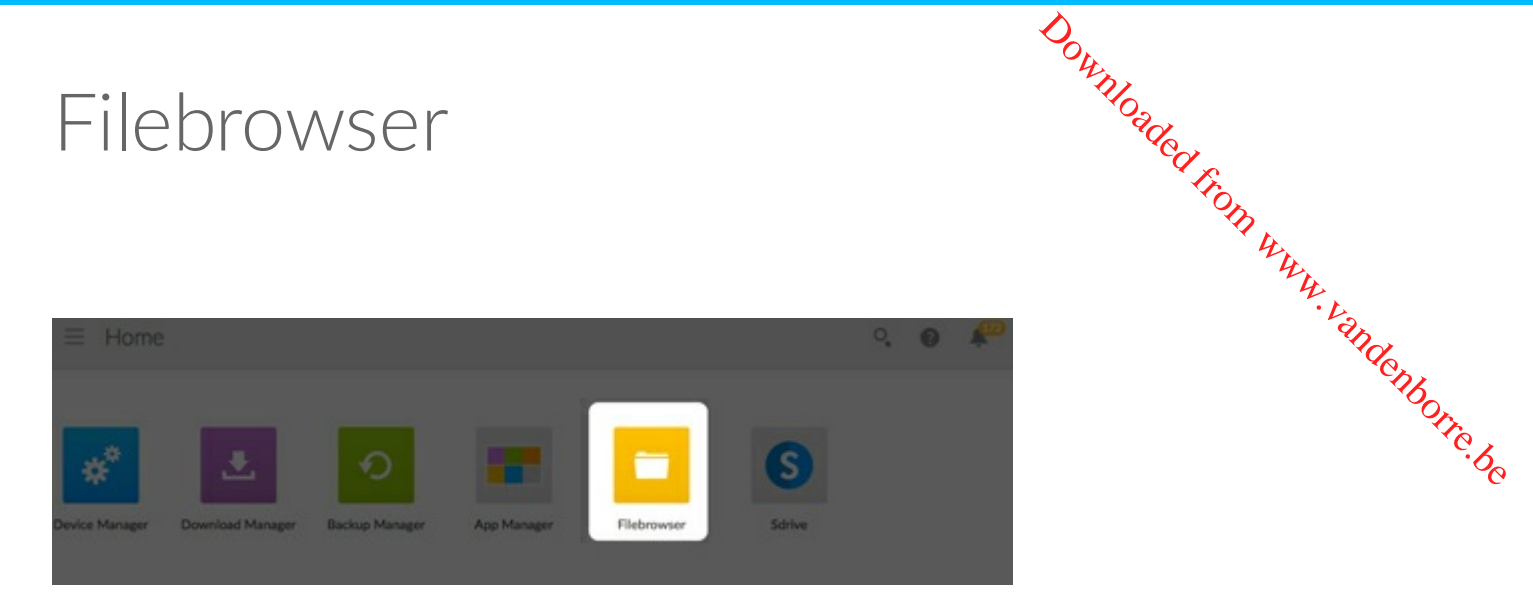

Gebruik de Filebrowser-app om bestanden op uw Seagate Personal Cloud te bekijken, delen en beheren. U kunt:

- Bestanden uploaden
- Bestanden bekijken
- Bestanden delen met familie, vrienden en collega's
- Audio- en videobestanden die worden ondersteund door uw webbrowser afspelen
- Mappen maken
- Content organiseren
- Verwerken vanaf externe schijven

#### <span id="page-39-1"></span>**Bestanden uploaden**

- 1. Ga naar de doelmap voor uw bestanden.
- 2. Klik op het **Plus-symbool** bovenaan rechts en kies **Uploaden**.
- 3. Selecteer de bestanden die u wilt uploaden.
- 4. Klik op **Kiezen**.

#### <span id="page-39-2"></span>**Bestanden delen**

- 1. Navigeer naar het item dat u wilt delen.
- 2. Klik op **Koppeling delen**. U kunt:
	- De koppeling e-mailen vanuit de eigen e-mailclient van Filebrowser of de koppeling kopiëren naar de e-mailclient van uw voorkeur.
	- Voeg een wachtwoord of vervaldatum toe door op **Wachtwoord en vervaldatum toevoegen te klikken.**

**Opmerking over de gedeelde koppeling:** de koppeling voor het delen van  $\mathcal{O}_{\mathcal{U}_{\mathcal{U$ map wordt gemaakt als u op **Koppeling delen** klikt. Ook als u de koppeling niet verzendt via het e-mailclient van Filebrowser of deze kopieert naar uw e-mailclient, zal de koppeling worden gemaakt. Als u de koppeling per ongeluk heeft gemaakt en u deze niet wilt beware $\hat{r}_b$ klikt u op **De koppeling verwijderen** in het pop-upvenster van Koppeling delen. a Klin<br>Un vandenborre.be

#### <span id="page-40-0"></span>**Bestanden bekijken of beluisteren**

U kunt mediacontent afspelen in Filebrowser. Als uw browser het bestandstype ondersteunt, kunt u in de Filebrowser-app content afspelen, bekijken en beluisteren.

#### <span id="page-40-1"></span>**Inhoud beheren**

- 1. Selecteer het bestand of de map die u wilt beheren.
- 2. Klik op **Acties**.
- 3. U kunt:
	- **Downloaden**: hiermee kunt u het bestand downloaden
	- **Kopiëren**: hiermee kunt u naar een andere map navigeren het item daar plakken.
	- **Hernoemen**: hiermee kunt het bestand of de map hernoemen.
	- **Verwijderen**: verwijdert het geselecteerde item.

#### <span id="page-40-2"></span>**Een map maken**

- 1. Kies een share of map om de nieuwe map in te maken. Klik op het **Plus-symbool** en kies **Nieuwe map**.
- 2. Typ de naam van de nieuwe map en klik op **Opslaan**.

#### <span id="page-40-3"></span>**Verwerken vanaf een externe schijf**

- 1. Sluit uw externe USB-harde schijf aan op één van de USB-poorten van de Personal Cloud. Gebruik de USB 3.0-poort als uw harde schijf USB 3.0 ondersteunt.
- 2. Open **Filebrowser.**
- 3. De volgende melding wordt weergegeven: Externe opslag is verbonden **Kopiëren naar Seagate Personal Cloud.** Klik **op Kopiëren naar Seagate Personal Cloud. Opmerking**: De naam van het apparaat kan verschillen, afhankelijk van de naam van uw Seagate-opslagapparaat.
- 4. Klik op **Kopiëren naar naam Seagate-apparaat**.
- 5. Selecteer de mappen en bestanden die u wilt kopiëren en klik op **Kopiëren**.
- 6. Selecteer de doelmap en klik op **Kopiëren**.
- 7. Kies hoe u bestandsbeheerconflicten wilt beheren en klik op **Opslaan**.

# <span id="page-41-0"></span>Downloaded From www.vandenborre.be Back-upbeheer  $\equiv$  Home  $Q_2$

Back-upbeheer heeft vier opties: Back-up, Herstellen, Synchroniseren en Network Backup-server Back-up, Herstellen en Synchroniseren bevat eenvoudig te gebruiken instelwizards.

## <span id="page-41-1"></span>**Back-up**

Gebruik Back-up om een van de volgende typen back-ups uit te voeren:

- Een back-up van uw Seagate Personal Cloud maken naar:
	- Externe USB-opslag (USB-harde schijf of USB-flashdrive)
	- Netwerkopslag (van Seagate of netwerkopslag van derden)
	- Cloudopslag
- Een back-up maken van externe USB-opslag naar uw Seagate Personal Cloud (USB-harde schijf of USBflashdrive).
- Een back-up maken van uw netwerkopslag naar uw Seagate Personal Cloud (van Seagate of netwerkopslag van derden).
- Een back-up van cloudopslag maken naar uw Seagate Personal Cloud:

Cloudservices die worden ondersteund door Back-up zijn onder andere:

- Amazon S3
- Baidu
- $\bullet$  Box
- Dropbox
- **Google Drive**
- Strato HiDrive
- Yandex.disk
- One Drive

**Een opmerking over back-ups van computer:** u kunt een back-up maken  $\mathcal{R}$  uw computers naar de Seagate Personal Cloud. Back-uptoepassingen zoals Seagate Dashboard (Windows), Bestandsgeschiedenis van Windows en Time Machine van Apple beheren hoe de computer back-ups uitvoert. Gebruik de door u gewenste back-uptoepassing en kies een getgelde map op uw Personal Cloud als het doel voor de back-up van de computer. Wanneer u eer $\psi$ ack-up uitvoert naar een privéshare, moet u zeker weten dat een gebruiker toegang heeft tot de share.<br>Zie Back-up voor meer informatie.<br>Constantie Zie Back-up voor meer informatie. a **Downloaded from w**<br>maken **in the way** we computers naar<br>ashboard (*Ni*mdows),<br>beheren hoe de computer<br>ng en kies een getigelde map<br>uter. Wanneer u een pack-up<br>ker toegang heeft tot de grander.<br>Engenies

## <span id="page-42-0"></span>**Herstellen**

Herstel een back-up die is uitgevoerd op de pagina Back-up.

## <span id="page-42-1"></span>**Synchroniseren**

Kies één of meer mappen op uw Seagate Personal Cloud die u wilt synchroniseren met uw cloudopslagaccount. Cloudservices die worden ondersteund door Synchroniseren zijn onder andere:

- Baidu
- Dropbox
- **•** Google Drive
- OneDrive

## <span id="page-42-2"></span>**Network Backup-schijf**

Schakel Network Backup in zodat andere Seagate Personal Cloud- of Seagate-netwerkopslagapparaten een back-up kunnen maken naar uw primaire Seagate Personal Cloud.

**Belangrijke informatie over back-ups:** Het wordt aangeraden dat alle gebruikers gegevens opslaan naar een USB-opslagapparaat, een ander netwerkopslagapparaat of cloudopslag als verdere bescherming tegen een verloren harde schijf of fouten op een secundair niveau (bijv. hardware, netwerk, enz.) i

**Opmerking bij de opdracht voor een back-uptaak:** om verwerkingsbronnen vrij te houden, voert de Seagate Personal Cloud één back-uptaak per keer uit. Back-upbeheer plaatst taken in de wachtrij wanneer er meerdere taken tegelijkertijd staan ingepland.  $\mathbf{p}^{\prime}$ 

#### <span id="page-42-3"></span>**Voorbeelden van Back-up, Synchroniseren en Herstellen**

#### <span id="page-42-4"></span>**Back-up van een USB-opslagapparaat**

Een eigenaar houdt belangrijke bestanden op haar privéshare. De eigenaar maakeen back-up van haar share op een draagbaar USB-opslagapparaat, omdat toegang op afstand niet altijd beschikkaar is als ze reist.

#### <span id="page-43-0"></span>**Een back-up maken naar een Seagate-netwerkopslagapparaat op het thuisnetwerk**

Om gegevensverlies als gevolg van hardwarefouten te voorkomen, plant de eigenaar regelmatig back-ups in van Seagate Personal Cloud 1 naar Seagate Personal Cloud 2. Deze bevinden zich beide op hetzelf $d\mathbf{z}$  lokale netwerk. De beheerder kan daarnaast ook een back-up van Seagate Personal Cloud 1 maken naar een compatibel netwerkopslagapparaat van een derde.  $\frac{\partial \psi}{\partial \mathbf{z}}$  maak  $\mathbf{e}$ een back-up van haar share<br>l beschikkaar is als ze reist.<br>**From the straining to the source of the straining to the straining to the straining to the straining of the straining of the strain** 

#### <span id="page-43-1"></span>**Een back-up maken naar een netwerkopslagapparaat buiten het lokale netwerk (extern)**

Om gegevensverlies bij brand, overstroming of diefstal op locatie te voorkomen, maakt de eigenaar een back-up van de gegevens op Seagate Personal Cloud 1 in haar huis naar Seagate Personal Cloud 2 in haar broers huis. Een compatibel opslagapparaat van derden kan ook functioneren als de doelopslag.

#### <span id="page-43-2"></span>**Een back-up maken naar een clouddienst**

Om gegevensverlies bij brand, overstroming of diefstal op locatie te voorkomen, maakt de eigenaar een back-up van de gegevens op Seagate Personal Cloud 1 naar haar OneDrive-account.

#### <span id="page-43-3"></span>**Herstellen**

Iemand in huis heeft per ongeluk een belangrijke spreadsheet verwijderd van zijn persoonlijke share. Gelukkig heeft de eigenaar een back-up gemaakt naar een andere opslagoplossing, zoals USB-opslag, een ander Seagate-netwerkopslagapparaat of cloudopslag. De eigenaar kan:

- een back-up herstellen om de share herstellen naar een eerdere staat, inclusief het verloren bestand.
- verbinding maken met het doelopslagapparaat van een computer en bladeren naar het afwezige bestand. Bijvoorbeeld: het bestand ophalen van een cloudopslagservice die een Personal Cloud-backup host.

**Belangrijke informatie:** de benodigde tijdsduur voor voltooiing van de eerste back-up is afhankelijk van de hoeveelheid gegevens en de snelheid van uw netwerk. Het kan verscheidene uren in beslag nemen, of dagen als het gaat om een externe of cloudback-up. 1

#### <span id="page-43-4"></span>**Een back-up aanmaken**

Zo maakt u een back-up aan:

- 1. Start de Back-upbeheer-app.
- 2. Kies **Back-up**.
- 3. Klik op **Back-up toevoegen** om de Backup Wizard te starten.

Volg de wizard Back-up om één van de volgende typen back-up uit te voeren:

Een back-up van uw Seagate Personal Cloud maken naar:

- Externe opslag (USB-harde schijf of USB-flashdrive)
- Netwerkopslag (van Seagate of netwerkopslag van derden)
- Cloudopslag
- Een back-up maken van externe opslag naar uw Seagate Personal Cloud (USB-harde schijf of USBflashdrive).
- Een back-up maken van uw netwerkopslag naar uw Seagate Personal Cloud (van Seagate of opslag van derden).<br>derden).<br>Complementen naar uw Seagate Personal Cloud: derden). Outhonloaded from World (USB-harde sebijf of USB-<br>Idud (van Seagate of Guslag van World World World World World World World World World World World World World World World World World World World World World World World Wo
- Een back-up van cloudopslag maken naar uw Seagate Personal Cloud:

Raadpleeg de onderstaande onderwerpen om de instellingen en vereisten van elke type back-up die u wilt $\circ$ uitvoeren beter te begrijpen.

## <span id="page-44-0"></span>**Een back-up maken met USB-opslag**

Voer de volgende back-uptypen uit met USB-opslag verbonden met uw Seagate Personal Cloud:

- Seagate Personal Cloud naar USB-opslag.
- USB-opslag naar Seagate Personal Cloud.

U kunt back-ups van en naar een USB-opslagapparaat optimaliseren dat is verbonden met een van de USBpoorten op uw Seagate Personal Cloud. Raadpleeg de onderstaande tabel voor de bestandsindelingen die het beste werken met uw Seagate-apparaat. Wanneer u een back-up naar een USB-apparaat configureert, geeft de wizard Back-up u de mogelijkheid om uw USB-opslag te formatteren voor geoptimaliseerde backups. Wanneer u een geoptimaliseerde indeling gebruikt, heeft u de mogelijkheid om incrementele back-ups uit te voeren.

Een incrementele back-up stelt u in staat om een back-up van nieuwe of gewijzigde bestanden te maken na de eerste back-up. Als de indeling niet is geoptimaliseerd, moet u elke keer als een taak wordt uitgevoerd een volledige back-up uitvoeren. Bij een volledige back-up wordt elke keer als de back-up wordt uitgevoerd de gehele bron gekopieerd.

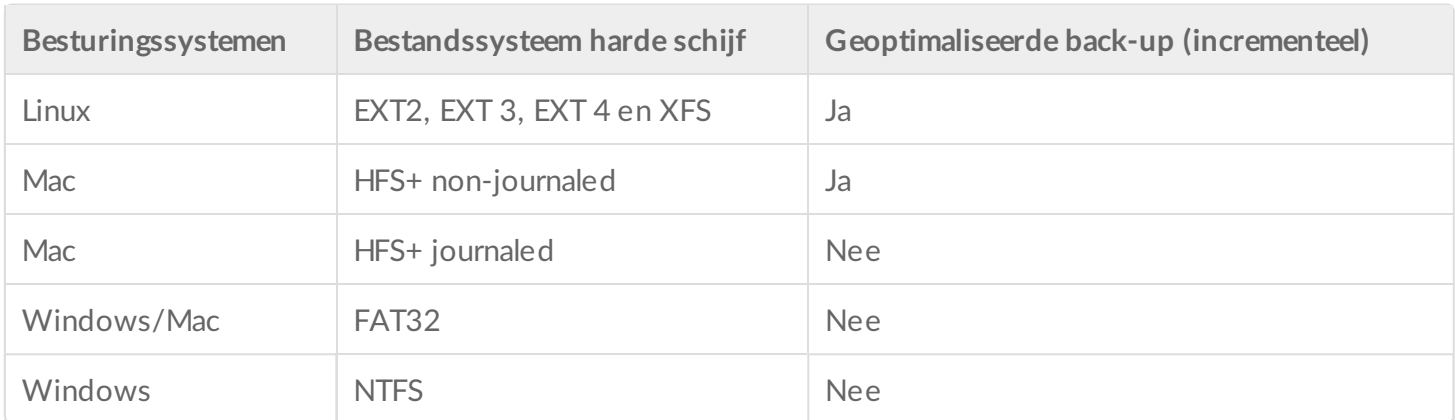

#### <span id="page-44-1"></span>**Een back-up maken met netwerkopslag**

Voer de volgende back-uptypen uit met een tweede Seagate Personal Cloud, een ander Seagate-

netwerkopslagapparaat of een netwerkopslagapparaat van derden:

- de primaire Seagate Personal Cloud naar een tweede Seagate Personal Cloud,  $\mathcal{C}_{\hspace{-1.1mm}a\hspace{-1.1mm}n}$ ander Seagatenetwerkopslagapparaat of een netwerkopslagapparaat van derden.
- een tweede Seagate Personal Cloud, een ander Seagate-netwerkopslagapparaat of een netwerkopslagapparaat van derden naar de primaire Seagate Personal Cloud.<br>De tweede Seagate Personal Cloud, Seagate-netwerkopslagapparaat of een netwerkopslagapparaat

De tweede Seagate Personal Cloud, Seagate-netwerkopslagapparaat of een netwerkopslagapparaat derden kunnen zich bevinden op hetzelfde netwerk als de primaire Seagate Personal Cloud of op een netwerk op een andere locatie (extern). **Downloaded from ander Seagate-**<br> **Cloud, Can ander Seagate-**<br> **Examplement of Can**<br>
Cloud.<br> **Property of the Personal Cloud of openty of Condition** 

#### <span id="page-45-0"></span>**Back-ups tussen Seagate Personal Cloud en andere netwerkopslagapparaten**

Back-ups van en naar uw Personal Cloud en andere Seagate-netwerkopslagapparaten vereisen een unieke doelshare met de naam -server.

Back-ups van en naar uw Seagate Personal Cloud en een netwerkapparaat van derden kunnen een bestaande gedeelde map gebruiken.

De eigenaar wil bijvoorbeeld een back-up wil maken van shares op Seagate Personal Cloud A naar Seagate Personal Cloud B. Seagate Personal Cloud A is dan het bronnetwerkapparaat en Seagate Personal Cloud B het doelnetwerkapparaat. Om back-upgegevens te ontvangen van Seagate Personal Cloud A, moet het doelapparaat, Seagate Personal Cloud B, zijn Network Backup-server hebben ingeschakeld. Raadpleeg de onderstaande tabel voor voorbeelden van back-ups van en naar Seagate-netwerkapparaten en netwerkapparaten van derden.

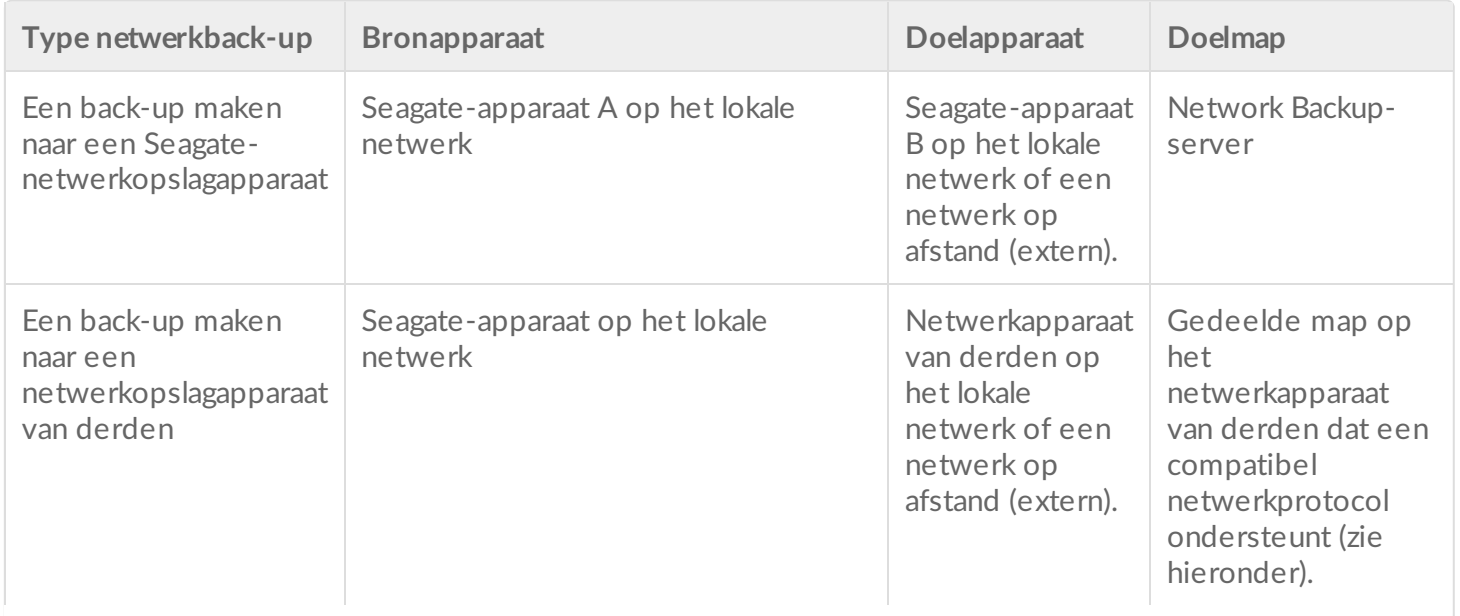

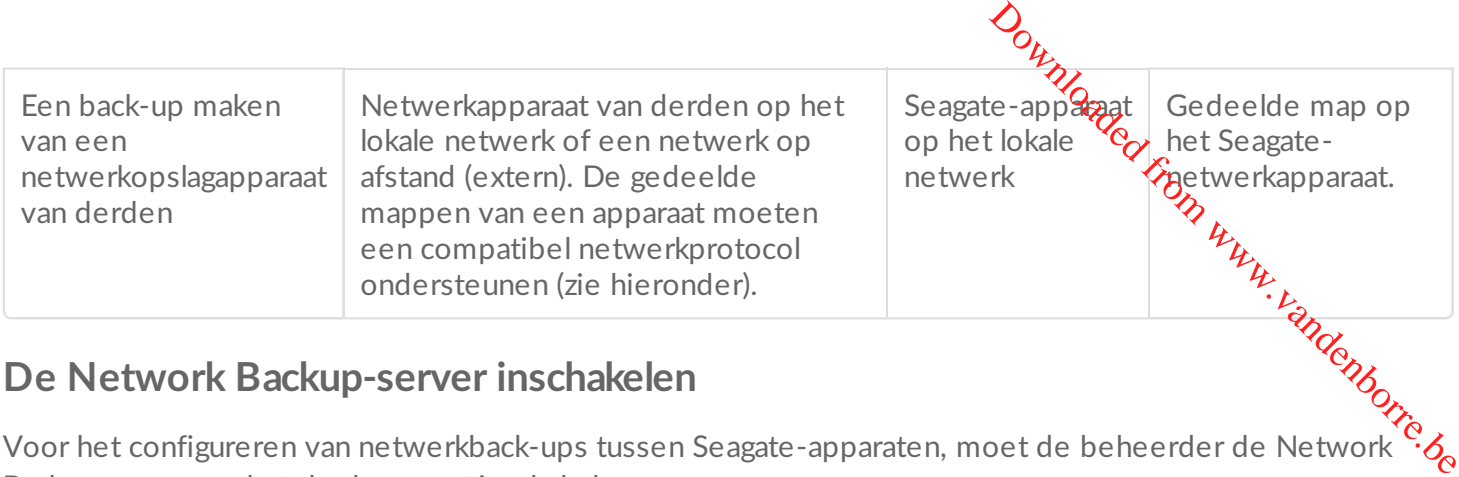

#### <span id="page-46-0"></span>**De Network Backup-server inschakelen**

Backup-server op het doelapparaat inschakelen.

- 1. Ga naar **Back-upbeheer** > **Network Backup-server**.
- 2. Kies **Inschakelen**.
- 3. Voer wanneer hier om gevraagd wordt een wachtwoord in en bevestig dit. Het wachtwoord kan verschillen van het wachtwoord dat u gebruikt voor het aanmelden bij Seagate Access (tussen 4 en 20 tekens). U heeft het wachtwoord voor uw Network Backup nodig bij het instellen van een netwerkbackup.
- 4. Kies **Opslaan**.

#### <span id="page-46-1"></span>**Instellingen Network Backup-server**

De Network Backup-servertabel geeft een samenvatting van de instellingen. U kunt terugkeren naar de Network Backup-serverpagina als u het wachtwoord bent vergeten of als u de server wilt uitschakelen.

- Alleen de beheerder heeft toegang tot de instellingen van de Network Backup-server.
- De beheerder kan het wachtwoord van de Network Backup opzoeken als het wachtwoord is vergeten. Ga naar **Back-upbeheer** > **Network Backup-server** en klik op het vergrootglaspictogram.
- Om het Network Backup-serverwachtwoord te wijzigen, moet u de muis naar de rechterkant van de asterisk verplaatsen en het configuratiepictogram (potlood) kiezen.
- Voor externe back-ups moeten beheerders controleren of de poorten die worden gebruikt voor backuptaken van de Personal Cloud beschikbaar zijn op de netwerkrouter. De standaard poortnummers zijn:
	- Poort 22
	- Poort 873 (versleutelde back-ups)
- Kies **Uitschakelen** om de Network Backup-server te wissen. U krijgt de vraag of u gegevens wilt bewaren of alle bestanden in de share wilt wissen.

#### <span id="page-46-2"></span>**Back-ups maken met netwerkopslag van derden**

De wizard Back-up kan u helpen bij het maken van back-ups van en naar netwerkopslagapparaten van derden die de volgende protocollen ondersteunen:

- Rsync
- SMB
- FTP
- NFS
- WebDAV (Web Distributed Authoring and Versioning)

#### <span id="page-46-3"></span>**Back-ups naar netwerkopslagapparaten**

#### <span id="page-47-0"></span>**Thuisnetwerk of lokaal netwerk**

Zorg er bij het uitvoeren van netwerkback-ups op een lokaal netwerk voor dat:

- De bron- en doelnetwerkapparaten zijn ingeschakeld.
- $\bullet$  Het doelnetwerkopslagapparaat is verbonden met hetzelfde netwerk als uw bronappar $\partial \lambda$ Downloaded From
- (Seagate-netwerkopslag) De Network Backup-server is ingeschakeld en u het wachtwoord $\mathcal{U}$ veet.
- (Netwerkopslag van derden) Het netwerkapparaat van derden één van de vijf bovenstaande netwerkprotocollen ondersteunt.
- $\bullet$  (Netwerkopslag van derden) U een notitie heeft gemaakt van het ip-adres of de netwerknaam van netwerk van derden. Netwerknaamdiensten zijn niet zo betrouwbaar als ip-adressen.
- (Netwerkopslag van derden) U hebt de gebruikersnaam en het wachtwoord voor de back-upservice van het netwerk.

Net als Seagate-netwerkopslagapparaten, hebben vele netwerkapparaten aparte aanmeldgegevens voor aanmelden en het maken van een back-up.

#### <span id="page-47-1"></span>**Extern netwerk**

Zorg er bij het uitvoeren van netwerkback-ups naar een extern netwerk voor dat:

- De bron- en doelnetwerkapparaten zijn ingeschakeld.
- U beschikt over het **openbare ip-adres** van het netwerkapparaat. U kunt het openbare IP-adres vinden op http://www.whatismyip.com/ of via de beheersoftware van de netwerkrouter van het externe netwerk. Bij het zoeken naar het openbare IP-adres dient u een computer te gebruiken die op dezelfde router is aangesloten als de doel-netwerkopslagapparaat. Raadpleeg de handleiding van de externe netwerkrouter voor meer informatie of neem contact op met uw internetprovider.
- De poorten open staan voor de back-up. U moet misschien de poorten openen door middel van de beheersoftware van de router. De poorten die open moeten staan, worden vermeld in **Back-upbeheer** > **Network Backup-server**. Lees de gebruikershandleiding van uw router voor instructies over het openen van poorten voor een apparaat op het netwerk.
- (Seagate-netwerkopslag) De Network Backup-server is ingeschakeld op het doelapparaat en u het wachtwoord weet.
- (Netwerkopslag van derden) Het netwerkopslagapparaat van derden één van de vijf bovenstaande netwerkprotocollen ondersteunt.
- (Netwerkopslag van derden) U hebt de gebruikersnaam en het wachtwoord voor de back-upservice van het netwerk. Net als Seagate-netwerkopslagapparaten, hebben vele netwerkapparaten aparte aanmeldgegevens voor aanmelden en het maken van een back-up.

#### <span id="page-47-2"></span>**Geavanceerde parameters voor back-ups naar netwerkopslagapparaten**

De wizard Back-up bevat vier opties voor uw back-up. Zie de onderstaande uitleg voor elke optie. Het is niet verplicht om een of meer parameters te selecteren om door te gaan met de back-up:

- maakt tijdens de overdracht gebruik van versleuteling. De gegevens zijn na opslag op de doellocatie niet langer versleuteld. Deze optie is ideaal voor externe back-ups.
	- een overdracht optimaliseert de gegevensoverdrachtssnelheid.

De gegevens worden alleen tijdens de overdracht gecomprimeerd. Hoewel deze optie goed werkt bij netwerken met lage bandbreedte, kan het de prestaties van de Personal Cloud wel beïnvloeden.

 $\bullet$ 

bevatten die groter zijn dan 50 MB. Wanneer u bijvoorbeeld een document bewerkt waar al een back-up van werd gemaakt, worden bij de volgende back-up alleen de bewerkingen ge $\mathcal{G}$ pieerd. Deze optie kan de prestaties van de Personal Cloud beïnvloeden. **D<sub>U</sub>**<br>
Iment Bewerkt waar al een back-up<br>
ingen ge Kapieerd. Deze optie kan<br>
doelnetwerkapparaat, zelfs<br>
verkapparaat.<br>
From Wurkenborre.<br>
From Wurkenborre.<br>
Lite.

bewaart de bestanden op het doelnetwerkapparaat, zelfs  $\bullet$ wanneer ze worden verwijderd uit de bronmap van het originele netwerkapparaat.

#### <span id="page-48-0"></span>**Een back-up maken met cloudopslag**

Zorg er voordat u een back-up naar of van een cloudopslag maakt voor, dat:

- U een account heeft bij een van de volgende diensten:
	- Amazon S3
	- Baidu
	- $-$ Box
	- Dropbox
	- **Google Drive**
	- Strato HiDrive
	- Yandex.disk
	- OneDrive
- U de vereiste aanmeld- en toegangsgegevens heeft voor uw account. U kunt geen back-up maken zonder uw aanmeldgegevens.

#### <span id="page-48-1"></span>**Geavanceerde parameters voor back-ups naar cloudopslag**

De wizard Back-up bevat één of meer opties voor uw back-up. Zie onderstaande uitleg. Het is niet verplicht om een of meer opties te selecteren om door te gaan met de back-up:

- maakt tijdens de overdracht gebruik van versleuteling. De gegevens zijn na opslag op de doellocatie niet langer versleuteld. Deze optie is ideaal voor externe back-ups.
- bewaart de bestanden in de doelmap, zelfs wanneer ze worden verwijderd uit de bronmap.

#### <span id="page-48-2"></span>**Mappen synchroniseren**

Gebruik Synchroniseren om gegevens in één of meer mappen op uw Seagate Personal Cloud gelijk te houden aan die in een map in een cloudopslagdienst. U kunt bijvoorbeeld een synchronisatietaak uitvoeren voor Map A op uw Seagate Personal Cloud. Deze bevat 25 bestanden wanneer voor het eerst een synchronisatietaak wordt gemaakt met een gelijknamige map op OneDrive. Hierna kopieert u bestand 26 kopiëren naar Map A op uw Seagate Personal Cloud. Hetzelfde bestand 26 wordt dan automatisch geüpload naar OneDrive om beide mappen gesynchroniseerd te houden. U kunt ook bestanden toevoegen aan de map op OneDrive; deze zullen automatisch worden gesynchroniseerd met Map A.

Zorg er voordat u synchroniseert met een cloudopslag voor, dat:

- U een account heeft bij een van de volgende diensten:
	- Baidu
	- Dropbox
	- Google Drive
- OneDrive
- U de vereiste aanmeld- en toegangsgegevens heeft voor uw account. U kunt niet synchroniseren zonder uw aanmeldgegevens. System www.vandenborre.be

#### <span id="page-49-0"></span>**Synchroniseren:**

- 1. Start de Back-upbeheer-app.
- 2. Kies **Synchroniseren**.
- 3. Klik op **Synchronisatietaak toevoegen** om de wizard Synchronisatie te starten en voltooi deze.

## <span id="page-49-1"></span>**Een back-up herstellen**

Back-ups van en naar uw Seagate Personal Cloud kunnen worden hersteld. U kunt een back-up herstellen naar de originele bronmap of een andere map kiezen voor de bestanden waar u een back-up voor heeft gemaakt. Volg de onderstaande aanwijzingen om een back-up te herstellen.

- 1. Start de **Back-upbeheer**-app.
- 2. Kies herstellen.
- 3. Klik op herstel **Toevoegen** om de wizard Herstellen te starten en voltooi deze.

#### <span id="page-49-2"></span>**OpFes voor het maken van een back-up en het starten/stoppen van synchronisatietaken**

#### <span id="page-49-3"></span>**Opties**

Volg onderstaande stappen om opties voor het maken van een back-up en uitvoeren van synchronisatietaken te controleren en wijzigen.

- 1. Start de **Back-upbeheer** -app.
- 2. Lokaliseer voor back-ups de back-up die u wilt wijzigen en verplaats uw muis vervolgens naar het rechteruiteinde van de rij om het vervolgkeuzemenu Bewerken in te schakelen.
- 3. Klik voor het synchroniseren van taken op **Synchroniseren**, zoek de synchronisatietaak die u wilt wijzigen en verplaats de muis vervolgens naar het rechteruiteinde van de rij om het vervolgkeuzemenu Bewerken in te schakelen.
- 4. U kunt vervolgens kiezen:
	- Informatie
	- De OneTouch-knop in- of uitschakelen (indien van toepassing)
	- Verificatie bewerken
	- Beschrijving bewerken
	- Planning bewerken
	- Uitschakelen
	- Herstellen
	- Verwijderen

Als u een geplande taak uitschakelt, wordt deze niet uitgevoerd totdat deze weer is ingeschakeld.

#### <span id="page-50-0"></span>**Taken starten/stoppen**

Lokaliseer de back-up- of synchronisatietaak die u wilt stoppen of starten en verplaats $\partial e$  muis naar het rechteruiteinde van de rij om de driehoekige en vierkante pictogrammen te bekijken: Downloaded from wereless the muis near het te bekijken: Www.vandenborre.de

- **Een taak starten**: kies het driehoekige pictogram.
- **Een taak die wordt uitgevoerd stopzetten**: kies het vierkante pictogram.

# <span id="page-51-0"></span>Bijlage A: Naleving en veiligheid Bijlage A: Naleving en veiligheid<sup>eg</sup><br> **Naleving van regelgeving**<br> **FCC-VERKLARING**

## <span id="page-51-1"></span>**Naleving van regelgeving**

<span id="page-51-2"></span>Deze apparatuur voldoet aan Deel 15 van de FCC-voorschriften. Gebruik is onderhevig aan de volgende twee voorwaarden: (1) dit apparaat mag geen schadelijke interferentie veroorzaken, en (2) deze apparatuur dient elke interferentie die ongewenst bedrijf kan veroorzaken, te accepteren.

#### <span id="page-51-3"></span>**Informatie met betrekking tot FCC Klasse B**

Informatie met betrekking tot FCC Klasse B

Dit apparaat is getest en voldoet aan de limieten voor een digitaal apparaat van Klasse B volgens Deel 15 van de FCC-voorschriften. Deze limieten zijn ingesteld om redelijke bescherming te bieden tegen schadelijke interferentie in een woonomgeving. Deze apparatuur genereert en gebruikt radiofrequentie-energie en kan deze uitstralen en kan, indien de apparatuur niet wordt geïnstalleerd en gebruikt volgens de instructies, schadelijke interferentie met radiocommunicatie veroorzaken. Er bestaat echter geen garantie dat interferentie niet zal optreden in bepaalde opstellingen. Of deze apparatuur toch schadelijke interferentie veroorzaakt in de ontvangst van radio- en televisiesignalen, kunt u vaststellen door de apparatuur uit en weer in te schakelen. Indien interferentie optreedt, kunt u dit met één van de volgende maatregelen proberen te verhelpen:

- Richt de ontvangende antenne opnieuw of verplaats deze.
- Vergroot de afstand tussen de apparatuur en de ontvanger.
- Sluit de apparatuur aan op een wandcontactdoos in een ander circuit dan waarop de ontvanger is aangesloten.
- Roep de hulp in van de dealer of een ervaren radio- of televisietechnicus.

Deze apparatuur voldoet aan deel 15 van de FCC-voorschriften. Gebruik is onderhavig aan de volgende twee voorwaarden: (1) dit apparaat kan geen schadelijke interferentie veroorzaken en (2) het apparaat dient eventueel ontvangen interferentie te accepteren, inclusief interferentie afkomstig uit een ongewenste bron.

**FCC-waarschuwing:** Elke wijziging of aanpassing die niet uitdrukkelijk is goedgekeurd door degene die verantwoordelijk is voor de naleving, kan de bevoegdheid van de gebruiker om het apparaat te bedienen ongeldig maken.

#### **BELANGRIJK: Verklaring van FCC inzake blootstelling aan radioactieve straling**

Deze apparatuur voldoet aan de vooropgestelde FCC-limieten voor blootstelling aan straling in een

ongecontroleerde omgeving. Deze apparatuur moet worden geplaatst en bediend met minimaal 20 cm afstand tussen de zender en uw lichaam.

De zender mag niet geplaatst en gebruikt worden op een locatie waar zich al een andere antenne of zender bevindt.

De beschikbaarheid van sommige specifieke kanalen en/of frequentiebanden voor de werking varient per land. Deze specifieke kanalen en/of frequentiebanden zijn in de fabriek geprogrammeerd in de firmware voor het beoogde land van gebruik. De eindgebruiker kan de firmware niet anders instellen.  $\frac{\partial \psi}{\partial \phi}$ <br>
Dedieved met minimaal 20 cm<br>
al een andere antenne of zender<br>
den voor de werking variest per<br>
programmeerd in de firmwares<br>
t anders instellen.

Opmerking voor eigenaren van Amerikaans model: met het oog op de Amerikaanse FCC-richtlijnen is de landselectiefunctie volledig verwijderd van alle Amerikaanse modellen. De hierboven beschreven functie is alleen van toepassing op modellen buiten de VS.

#### **Industry Canada**

Deze apparatuur voldoet aan RSS-210 van de regels van Industry Canada. Bediening is onderhevig aan de volgende twee voorwaarden: (1) Dit apparaat kan geen schadelijke interferentie veroorzaken en (2) het apparaat moet eventuele ontvangen interferentie accepteren, inclusief interferentie die van een ongewenste bron afkomstig is.

Ce dispositif est conforme à la norme CNR-210 d'Industrie Canada applicable aux appareils radio exempts de licence. Son fonctionnement est sujet aux deux conditions suivantes: (1) le dispositif ne doit pas produire de brouillage préjudiciable, et (2) ce dispositif doit accepter tout brouillage reçu, y compris un brouillage susceptible de provoquer un fonctionnement indésirable.

**BELANGRIJK** (voor gebruik van een mobiel apparaat):

#### **Verklaring inzake blootstelling aan straling:**

Deze apparatuur voldoet aan de vooropgestelde IC-limieten voor blootstelling aan straling in een ongecontroleerde omgeving. Deze apparatuur moet worden geplaatst en bediend met minimaal 20 cm afstand tussen de zender en uw lichaam.

**NOTE IMPORTANTE (pour l'utilisation de dispositifs mobiles)**:

#### **Déclaration d'exposition aux radiations:**

Cet équipement est conforme aux limites d'exposition aux rayonnements IC établies pour un environnement non contrôlé. Cet équipement doit être installé et utilisé avec un minimum de 20 cm de distance entre la source de rayonnement et votre corps.

#### <span id="page-53-0"></span>**Europa - Europese verklaring van conformiteit**

Dit apparaat voldoet aan de essentiële bepalingen van de EMC-richtlijn 2004/108/EG  $\mathrm{\hat{Q}}$ anformiteit met de essentiële bepalingen ven de EMC-richtlijn 2004/108/EG is op de volgende manieren aangetoond: Outline Composition Composition Composition Composition Composition Composition Composition Composition Composition Composition Composition Composition Composition Composition Composition Composition Composition Compositio

- EN 60950-1:2006/AC:2011: Apparatuur informatietechnologie Veiligheid Deel 1: Algemene vereisten
- EN 55022: 2010/AC:2011: Apparatuur informatietechnologie Kenmerken radiostoringen
- Limieten en meetmethoden
- EN 55024, Gegevensverwerkende apparatuur Immuniteitskenmerken Grenswaarden en meetmethoden

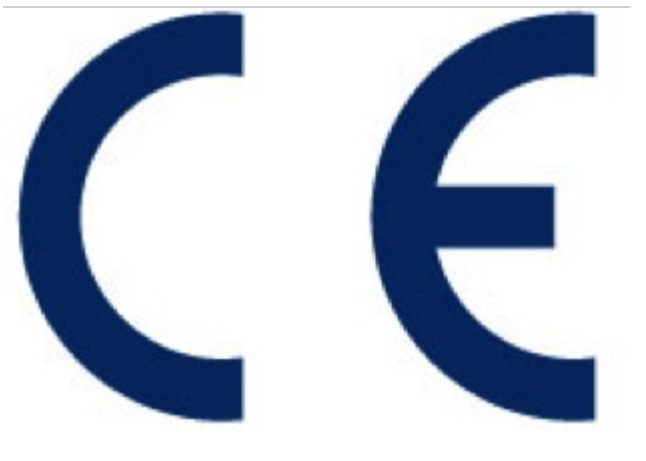

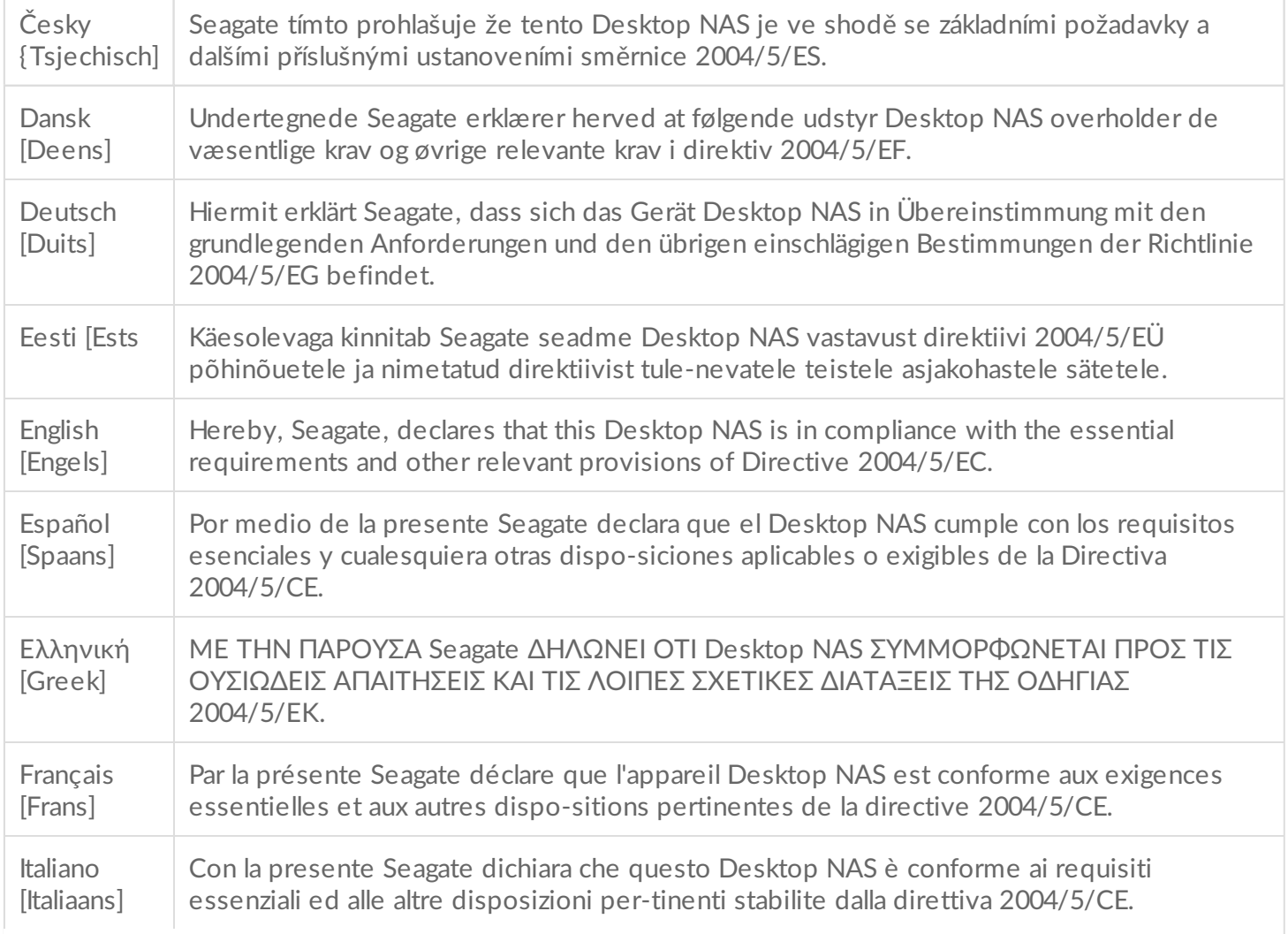

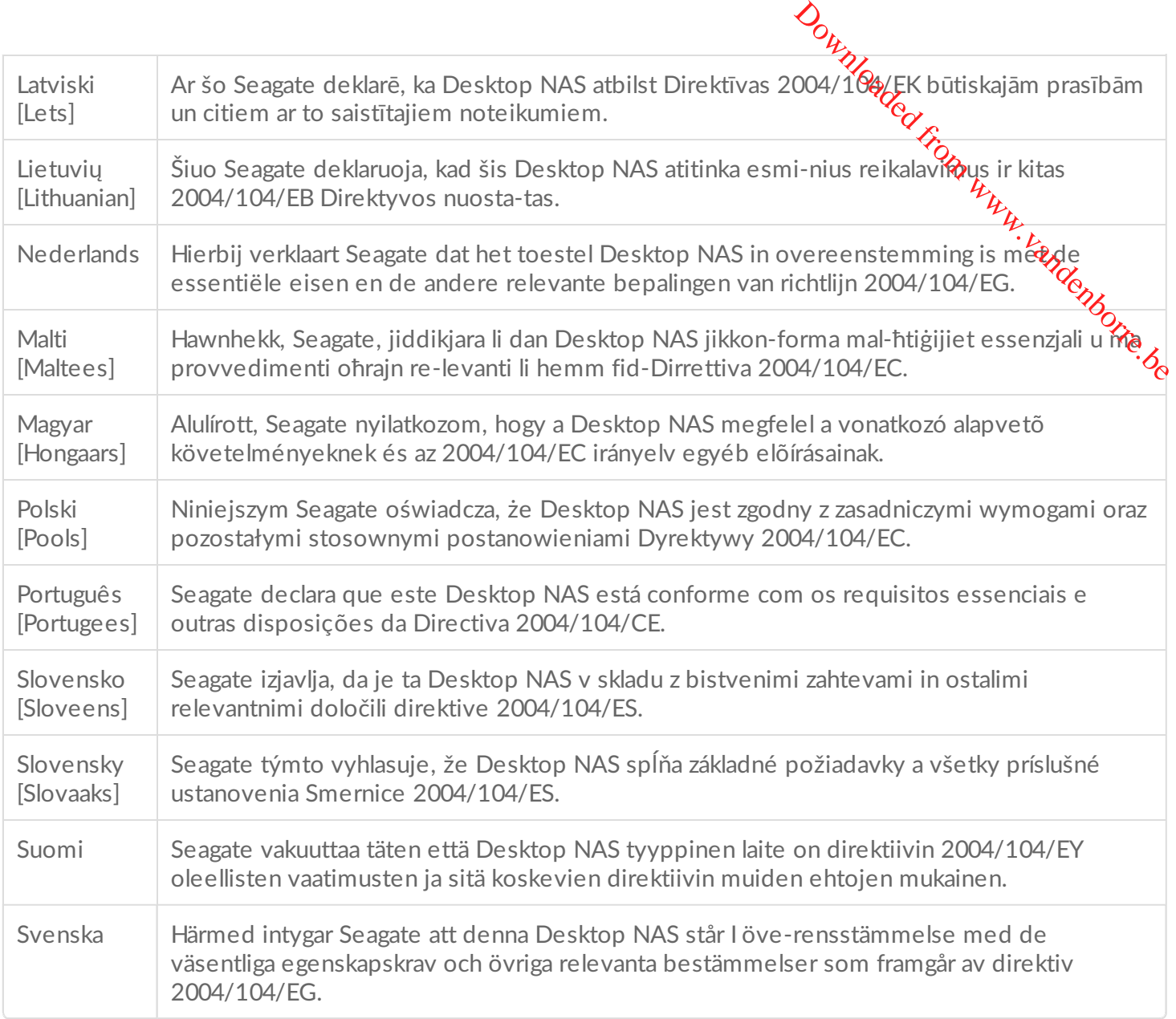

#### <span id="page-54-0"></span>**Veiligheidsrichtlijnen**

**Belangrijk:**Raadpleeg **[Garantie](http://www.seagate.com/support/warranty-and-replacements/limited-consumer-warranty)** voordat <sup>u</sup> reparaties of onderhoud uitvoert aan de hardware die niet in deze handleiding worden beschreven.

#### <span id="page-54-1"></span>**Stroombron**

**Waarschuwing: Gebruik dit product alleen met de meegeleverde stroomvoorziening.**

**Opmerking:** volg bij het loskoppelen van uw product altijd de procedures van uw systeem voor het veilig verwijderen van hardware om gegevensverlies te voorkomen.

#### <span id="page-55-0"></span>**Veiligheid**

Als u denkt dat de unit op enige wijze is beschadigd, moet u deze permanent van de s $\alpha$ pom af halen.

U moet de Personal Cloud uitschakelen en de stroomvoorziening naar het apparaat onderbrek $e_n$ voordat u er onderhoud aan verricht of fysieke problemen probeert op te lossen. Outhout Control Control Control Control Control Control Control Control Control Control Control Control Control Control Control Control Control Control Control Control Control Control Control Control Control Control Contro

Voordat u de unit verplaatst, dient u deze uit te schakelen en de stroom los te koppelen.

#### <span id="page-55-1"></span>**Veiligheid**

**Voeding**

De Personal Cloud werkt op voeding met een bereik van 100 - 240 VAC, 50 tot 60 Hz.

De voeding van de harde schijf kan niet gerepareerd of vervangen worden. Indien de afdeling technische ondersteuning van Seagate vaststelt dat de voeding defect is en de unit nog onder de garantie valt, retourneert u de Personal Cloud dan naar Seagate volgens de instructies van de technicus van Seagate.

#### <span id="page-55-2"></span>**Milieu**

Let op dat de elektrische aansluiting op de stroomkabel geaard is.

Zorg voor een geschikte voedingsbron met elektrische overbelastingsbeveiliging om aan de vereisten in de technische specificaties te voldoen.

Stel het apparaat nooit bloot aan regen en gebruik het nooit in de buurt van water of onder vochtige of natte omstandigheden. Plaats nooit voorwerpen die vloeistof bevatten op het apparaat, aangezien de vloeistof in de openingen van het apparaat terecht kan komen. Als u dit wel doet, neemt het risico op elektrische schokken, kortsluiting, brand en lichamelijk letsel toe.

Trek de stekker van het apparaat altijd uit het stopcontact als de kans bestaat op bliksem of als het apparaat langere tijd niet wordt gebruikt.

Gebruik de Personal Cloud nooit als plank ter ondersteuning van een ander voorwerp.

#### <span id="page-55-3"></span>**Plaatsing van de Personal Cloud**

Plaats de Personal Cloud op een ondergrond die het gewicht, inclusief de harde schijven en accessoires die op de poorten van de Personal Cloud zijn aangesloten, kan dragen. Let op dat de Personal Cloud goed staat en niet omver gestoten kan worden. Zet niets op het apparaat. De luchtstroom kan geblokkeerd worden,

wat invloed is op de werking.

De maximale omgevingstemperatuur is 40 °C of 104 °F.

De stroomaansluiting moet een veilig elektrisch verdeelsysteem en overbelastingsbeveiliging hebben.

De stroomvoorziening is voorzien van geaarde lekstroom van 3,5 mA. Met betrekking tot het elektrische verdeelsysteem moet rekening worden gehouden met de totale hoeveelheid geaarde lekstroom uit alle $\hat{e}_\alpha$ stroomvoorzieningen in alle units. Downloaded from www.vandenstingsbeveiliging frigbben.<br>
Lelastingsbeveiliging frigbben.<br>
Letrekking tot het elektrische keid geaarde lekstroom uit alle complete

#### <span id="page-56-0"></span>**Gegevensbeveiliging**

Elke vorm van verlies en beschadiging of vernietiging van gegevens tijdens het gebruik van een harde schijf of schijfsysteem van Seagate is uitsluitend de verantwoordelijkheid van de gebruiker. Seagate kan onder geen beding aansprakelijk worden gesteld voor het terughalen of herstellen van deze gegevens. Om het verlies van uw gegevens te voorkomen adviseert Seagate u ten zeerste om TWEE exemplaren van uw gegevens te bewaren: één exemplaar op uw Personal Cloud en de andere op één van onderstaande locaties:.

- DAS (direct op het netwerk aangesloten opslag)
- Een ander NAS-apparaat
- Cloudopslag
- Een andere vorm van verwijderbare opslag of archiefmedia

**Belangrijke informatie:** 1 GB = 1.000.000.000 bytes. 1 TB = 1.000.000.000.000 bytes. Zodra de harde schijf is geformatteerd, varieert de beschikbare opslagcapaciteit afhankelijk van uw besturingsomgeving (meestal 10%-15% minder). i